# Consola de la serie 8601

**Manual de certificación de preparación del sitio**

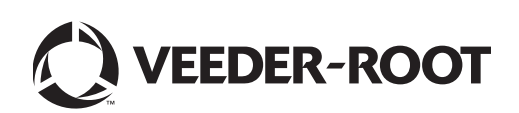

#### **Aviso: Este manual es una traducción, el manual original está en inglés.**

Veeder-Root no otorga garantías de ningún tipo en relación con esta publicación; incluyendo, pero sin limitarse a las garantías implícitas de comerciabilidad e idoneidad para un propósito específico.

Veeder-Root no será responsable por los errores incluidos allí o por daños incidentales o consecuenciales en relación con la provisión, rendimiento o uso de esta publicación.

Veeder-Root se reserva el derecho de cambiar las opciones o características del sistema o la información que se incluye en esta publicación.

Esta publicación contiene información patentada protegida por los derechos de autor. Todos los derechos reservados. Ninguna parte de esta publicación se puede fotocopiar, reproducir o traducir a ningún otro idioma sin la autorización previa por escrito de Veeder-Root.

Comuníquese con el soporte técnico de TLS Systems para obtener información adicional de solución de problemas al 800-323-1799.

Si necesita **asistencia técnica**, consulte cuál es el lugar de servicio que le resulta más próximo en nuestro sitio web, indicado a continuación.

#### http://www.gilbarco.com/eu

Para **cuestiones relacionadas con la garantía**, utilice el formulario en línea del sitio web que corresponda de los indicados a continuación:

EN: https://gilbarco.wufoo.eu/forms/veederroot-red-jacket-warranty-request-form/

DE: https://gilbarco.wufoo.eu/forms/garantieantrag-veederroot-und-red-jacket/

IT: https://gilbarco.wufoo.eu/forms/garanzia-prodotti-veederroot-red-jacket/

©Veeder-Root 2016. Todos los derechos reservados.

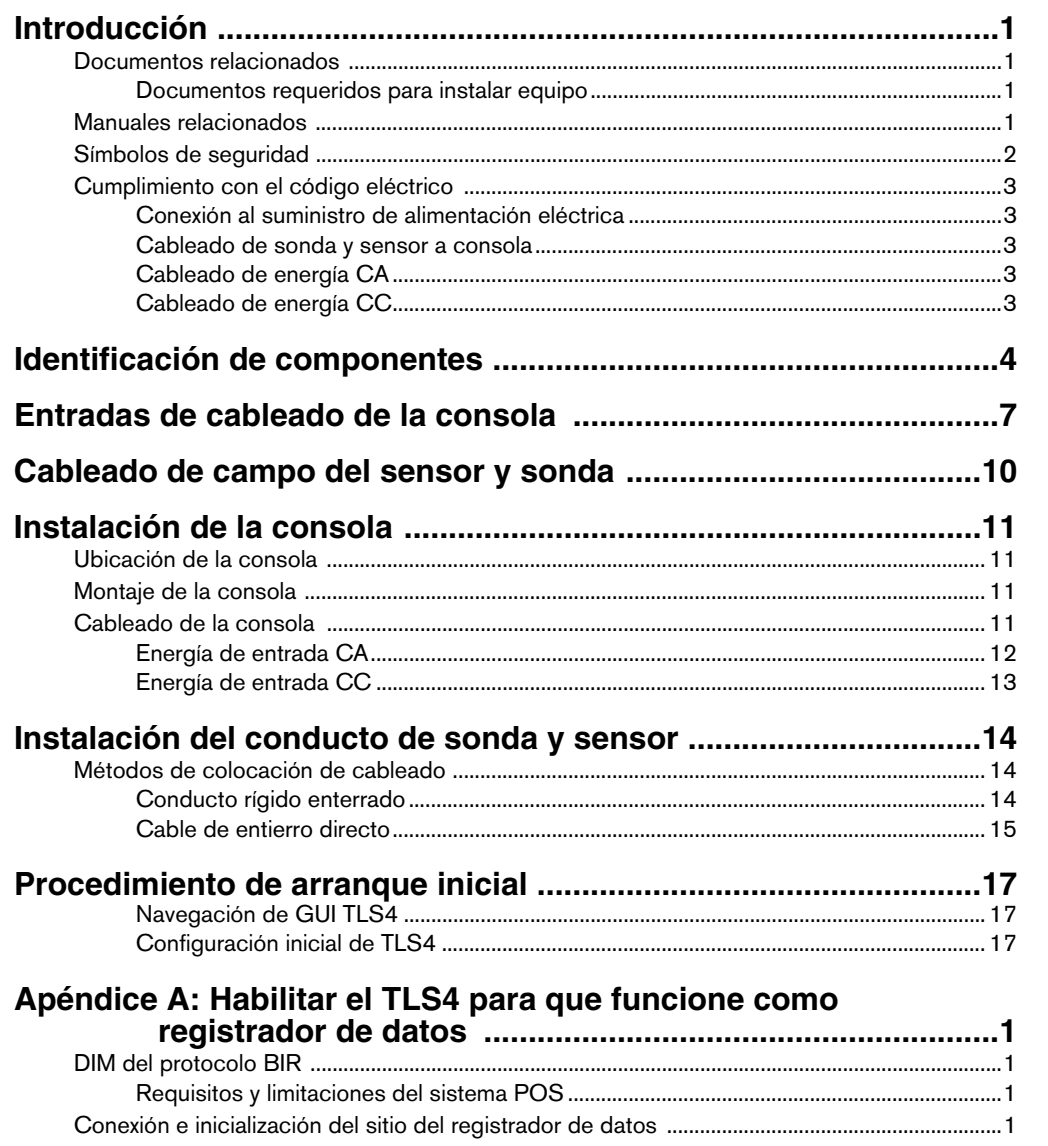

## **Figuras**

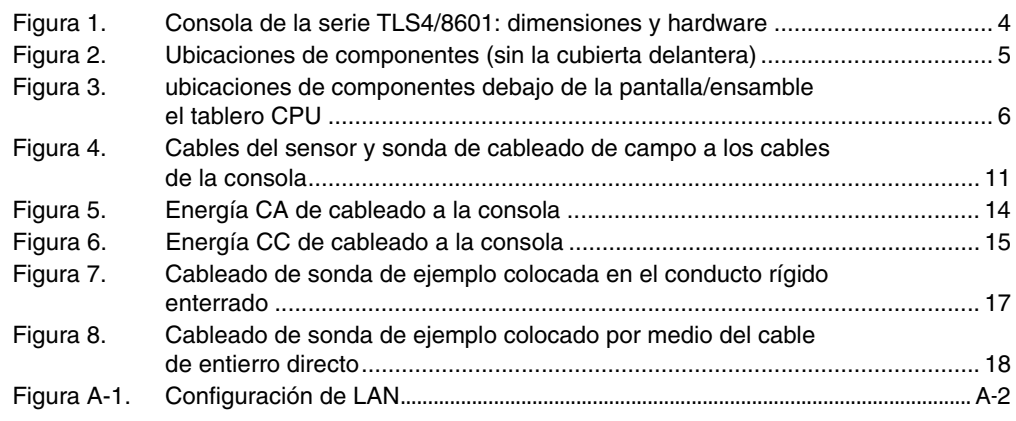

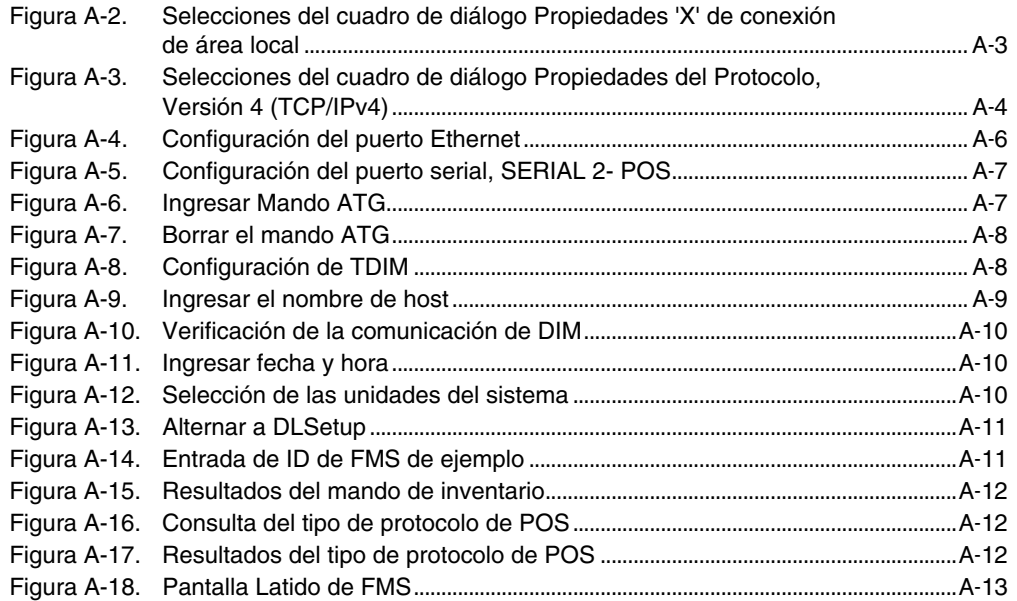

## **Tablas**

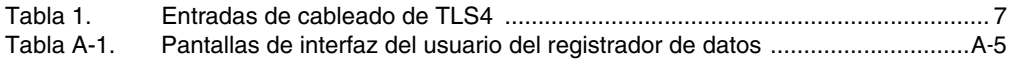

#### <span id="page-4-0"></span> **Introducción**

Este manual asume que está instalando la consola en un nuevo sitio (antes de poner el pavimento y sin instalaciones eléctricas establecidas). Entre los temas cubiertos están:

- Documentos relacionados
- Instalación de la consola
- Ubicaciones de componentes
- Especificaciones/características de la consola
- Conexión del cableado del panel de energía CA o la fuente de energía CC
- Instalación del conducto de cableado entre la consola y las sondas y sensores

**Si instala sondas Mag aprobadas ATEX (Europeas) use el Manual N.° 577014-031, si instala sondas Mag aprobadas UL/cUL use el Manual N.° 577013-744.**

#### <span id="page-4-1"></span>**Documentos relacionados**

#### <span id="page-4-2"></span>**DOCUMENTOS REQUERIDOS PARA INSTALAR EQUIPO**

Este equipo se debe instalar de acuerdo con el documento de instalación aplicable:

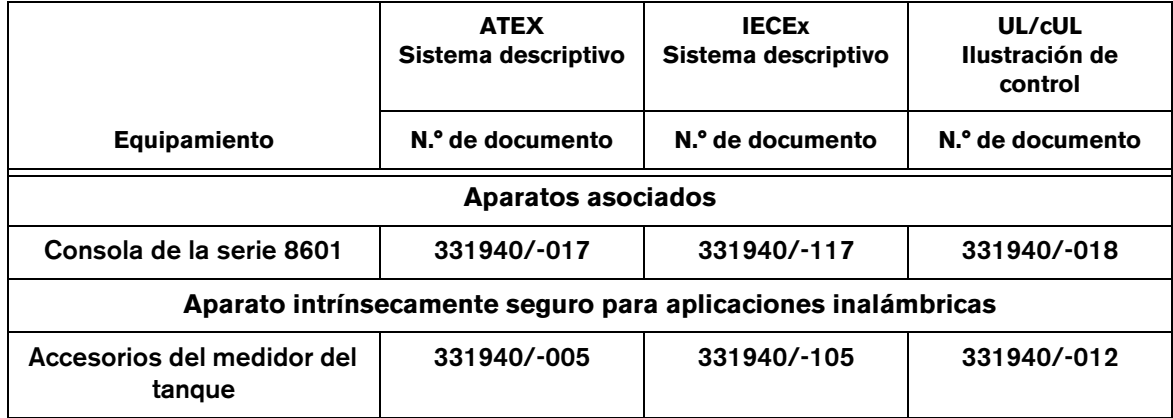

#### <span id="page-4-3"></span>**Manuales relacionados**

- 577013-578 TLS Monitoring Systems Contractor's Site Preparation Guide
- 576013-858 Direct Burial Cable Installation Guide
- 577013-034 Guía de inicio rápido de TLS4

#### <span id="page-5-0"></span>**Símbolos de seguridad**

Los siguientes símbolos de seguridad se utilizan en este manual para advertirle sobre los riesgos y precauciones de seguridad importantes.

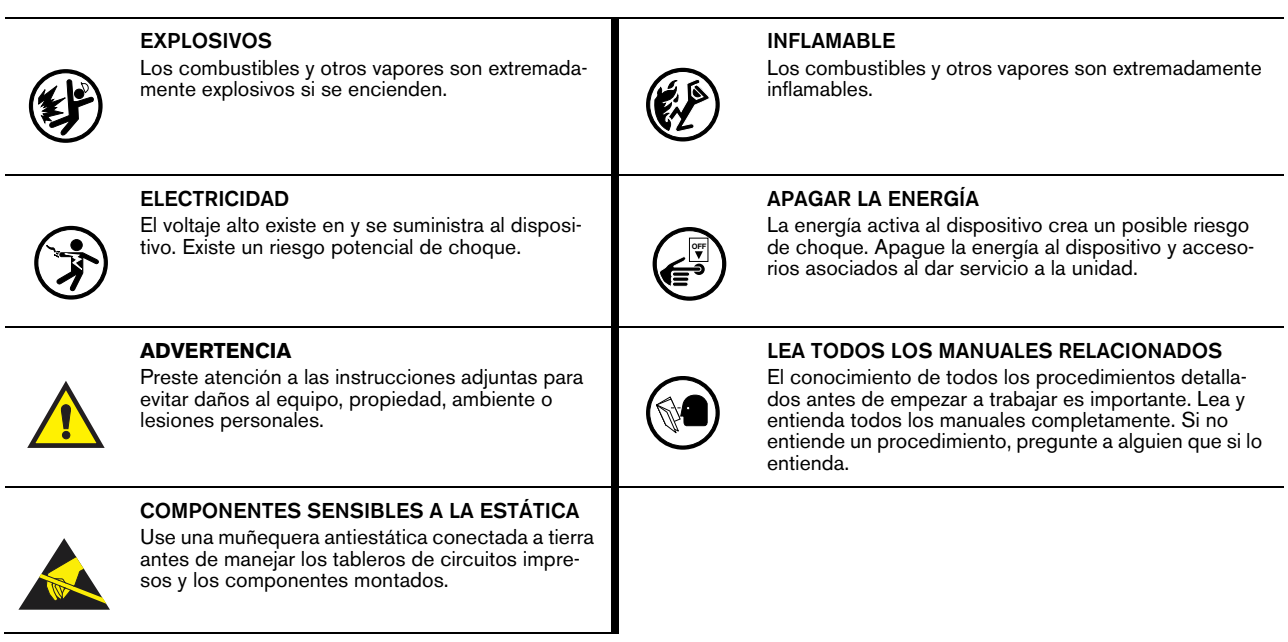

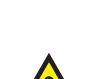

 $\overline{1}$ 

2

#### <span id="page-6-0"></span>**Cumplimiento con el código eléctrico**

#### <span id="page-6-1"></span>**CONEXIÓN AL SUMINISTRO DE ALIMENTACIÓN ELÉCTRICA**

Asegúrese de cumplir con todas las normas y códigos eléctricos locales y nacionales cuando se conecta la consola TLS al suministro eléctrico principal.

**ADVERTENCIA:** - El equipo descrito en este manual sólo se debe instalar y comisionar por personal capacitado. Los instaladores deben tener la capacidad técnica adecuada requerida para:

- Llevar a cabo operaciones en todas las áreas en las que se requiere acceso durante el trabajo de instalación.
- Tome en cuenta el peligro involucrado en el trabajo de instalación y tome todas las precauciones necesarias para asegurar una ambiente de trabajo seguro.
- Siempre evalúe el riesgo asociado con el trabajo en áreas peligrosas de acuerdo con IEC / EN60079-10 y las normas locales aplicables (nota: algunos países requieren instaladores que operen en o cerca de lugares peligrosos para obtener un permiso/ autorización local especial).

#### <span id="page-6-2"></span>**CABLEADO DE SONDA Y SENSOR A CONSOLA**

#### **Tipo de cable**

Para garantizar los mejores sistemas operativos disponibles, Veeder-Root **REQUIERE** el uso de cable blindado para todas las sondas y sensores independientemente del material del conducto o la aplicación. En estas instalaciones, el cable blindado debe estar clasificado menos de 100 picofarad por pie y fabricado con un material adecuado para el ambiente, como Carol™ C2534 o Belden™ 88760, 8760 o 8770.

Nota: A través de este manual, al mencionar cualquier cable o alambre utilizado para la sonda y sensor al cableado de la consola, se referirá a cable blindado.

#### **Longitud del cable**

La operación inadecuada del sistema podría ocasionar posibles riesgos para la salud y el ambiente si el cable de la sonda o del sensor a la consola excede 1000 pies. El cable debe ser menor que 1000 pies para cumplir los requisitos de seguridad intrínseca.

#### **Calibres de los cables - Codificados por color**

Se debe usar cable blindado en todas las instalaciones. Los cables del sensor a la consola deben ser cable de cobre trenzado #14-#18 AWG e instalados como circuitos de Clase 2. Como método Alternativo cuando lo apruebe la autoridad local con jurisdicción, el cable #22 AWG como Belden 88761 puede ser adecuado en las instalaciones con las estipulaciones siguientes:

- El tamaño del cable es menor que 750 pies
- La capacitancia no excede 100 pF/pie
- La inductancia no excede 0.2 uH/pies

#### <span id="page-6-3"></span>**CABLEADO DE ENERGÍA CA**

Los cables que transportan 120 o 240 Vac del panel de energía a la consola deben ser cables de #14 AWG (o mayores) para línea, neutral y tierra del chasis (3) y 4 mm cuadrados, calificados para al menos 90 °C, para tierra de barrera.

#### <span id="page-6-4"></span>**CABLEADO DE ENERGÍA CC**

Los cables que transportan +24 y +5 Vdc de la fuente de energía CC a la consola deben ser cables de #14 AWG. Para una tierra de barrera, cable de 4 mm cuadrados, clasificado para al menos 90 °C.

### <span id="page-7-0"></span> **Identificación de componentes**

[Figura 1](#page-7-1) a [Figura 3](#page-9-0) muestran las ubicaciones de los componentes y ensamblaje que se mencionan en la sección de solución de problemas de este manual.

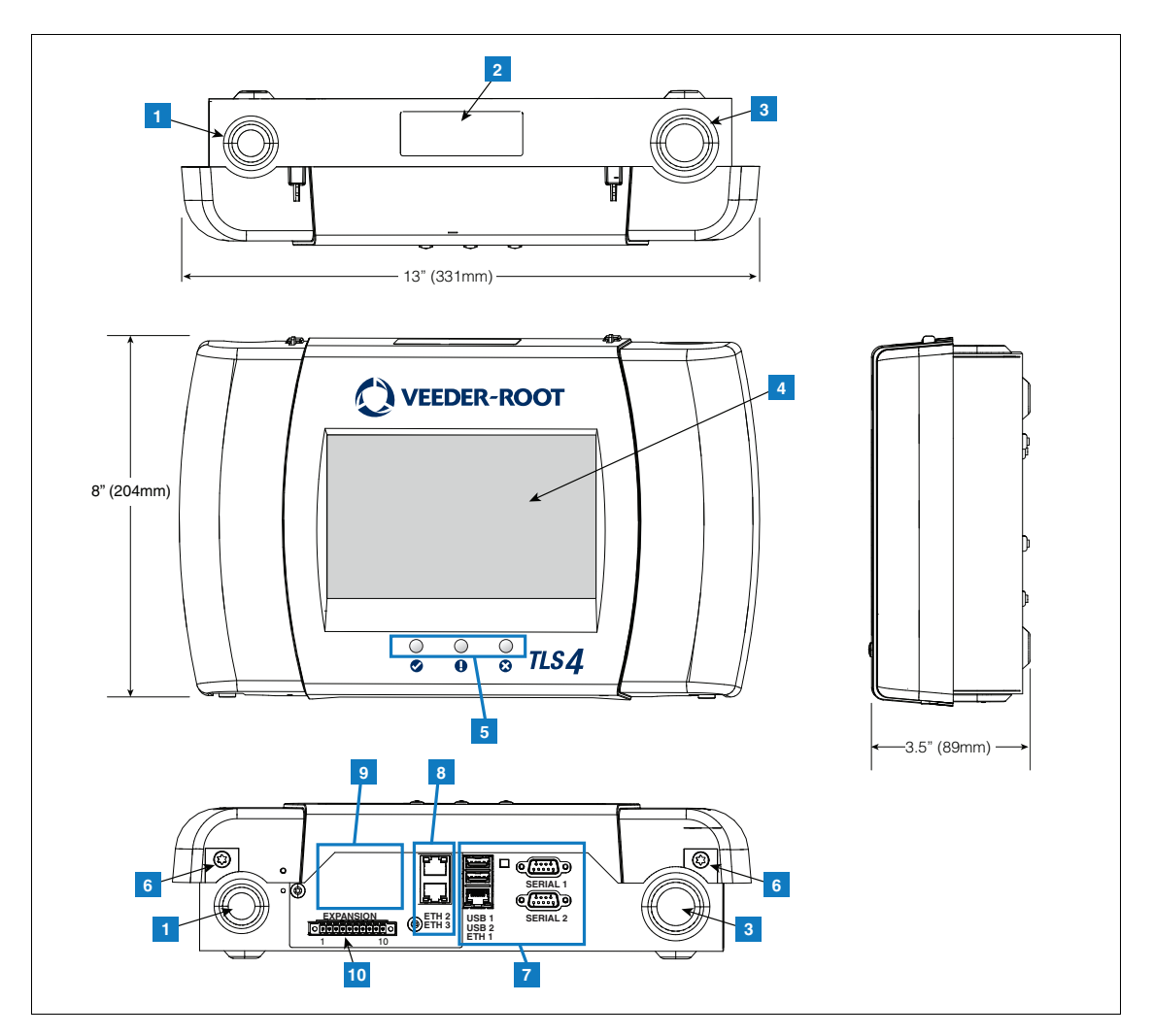

**Figura 1. Consola de la serie TLS4/8601: dimensiones y hardware**

#### **LEYENDA PARA LOS CUADROS NUMERADOS EN [Figura 1](#page-7-1)**

- <span id="page-7-1"></span>1. Prepunzonado del conducto de alimentación (1 superior/ 1 inferior)
- 2. La etiqueta de la consola contiene clasificaciones de alimentación de entrada y formulario y número de serie
- 3. Prepunzonado del conducto de cableado intrínsecamente seguro (1 superior/1 inferior)
- 4. Pantalla táctil opcional
- 5. LED de estado
- 6. Cubierta segura con tornillos T15 (2 lugares)
- 7. Puertos de comunicación, estándar: Puertos serie 1 y 2 Puertos USB 1 y 2
	- Puerto Ethernet 1
- 8. Puertos de comunicación, opcional: Puertos 2 y 3 del interruptor Ethernet integrados
- 9. Módulo opcional instalado en fábrica
- 10.Puerto de expansión

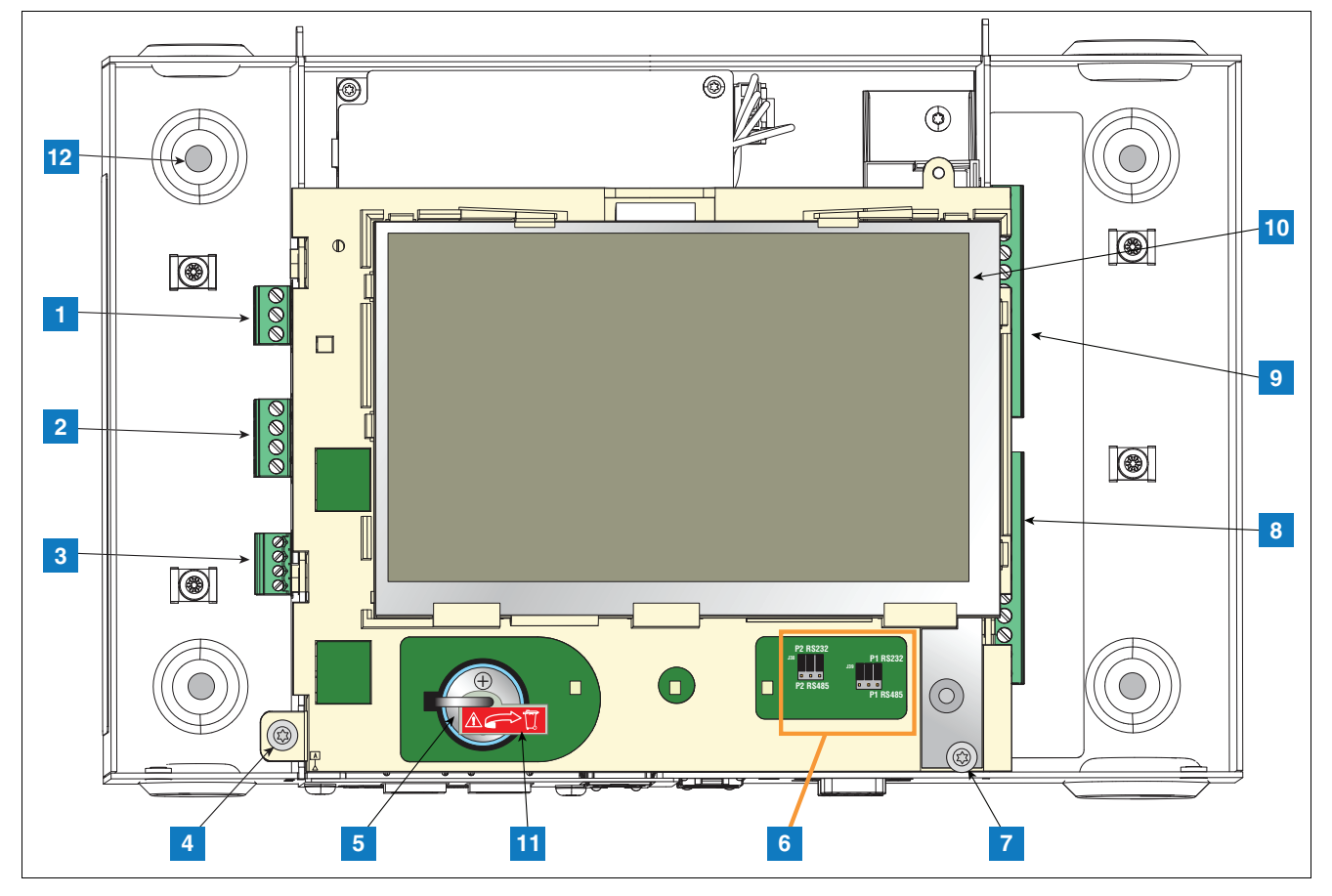

**Figura 2. Ubicaciones de componentes (sin la cubierta delantera)**

#### **LEYENDA PARA LOS CUADROS NUMERADOS EN [Figura 2](#page-8-0)**

- <span id="page-8-0"></span>1. Conector de alimentación de entrada CA o CC (según el pedido)
- 2. Conector del relé de salida de alta tensión
- 3. Conector de entrada externa de baja tensión
- 4. Conjunto CPU/Pantalla asegurado con tornillos T15
- 5. Batería de litio 3V recargable (respaldo de la batería)
- 6. Puentes de selección RS232/485 SERIAL 1 (P1) y SERIAL 2 (P2)(valor de fábrica en la posición RS232)
- 7. Conjunto CPU/Pantalla asegurado con tornillos T20
- 8. Conector de entrada intrínsecamente seguro para 6 dispositivos opcional (7 a 12)
- 9. Conector de entrada intrínsecamente seguro para 6 dispositivos estándar (1 a 6)
- 10.Pantalla de la interfaz gráfica de usuario (GUI) opcional (en consolas sin pantalla, la pantalla de GUI se reemplaza por un botón de alarma

A continuación se muestra el panel del botón Restablecer (Acuse de recibo):

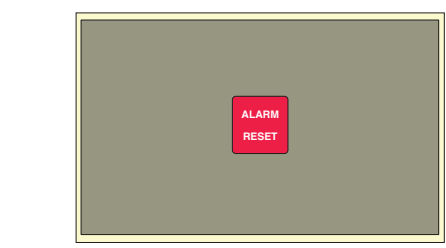

- 11.Aislador de la batería: elimine y deseche antes del arranque.
- 12.Agujeros de montaje: agujeros de 0.28" (7 mm) de diámetro, (2 versiones de agujeros, esquinas derecha inferior e izquierda superior; 4 versiones de agujeros, las cuatro esquinas).

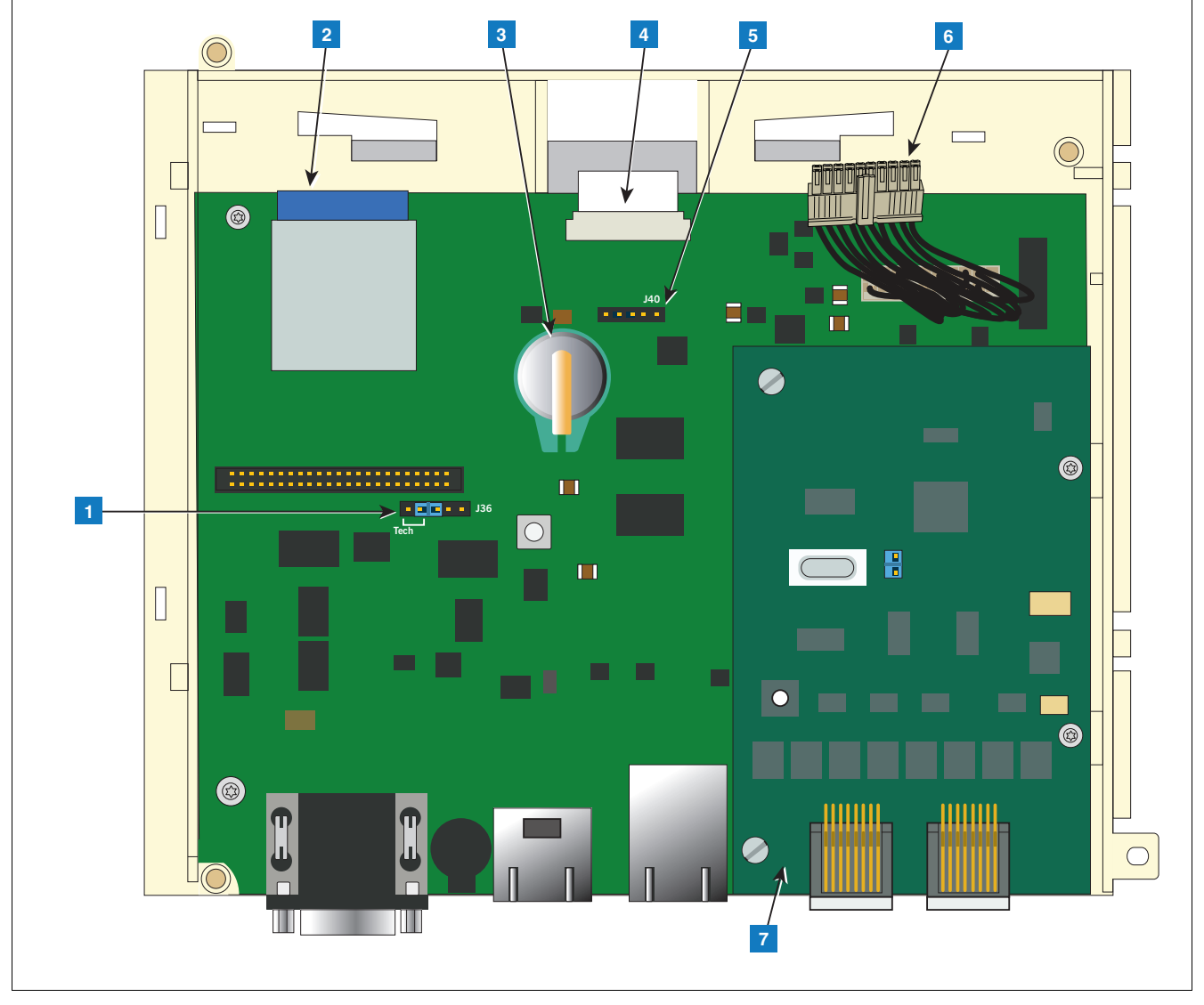

**Figura 3. Ubicaciones de componentes debajo de la pantalla/conjunto placa CPU**

#### **LEYENDA PARA LOS CUADROS NUMERADOS EN [Figura 3](#page-9-0)**

- <span id="page-9-0"></span>1. Puente de modo J36 (se muestra en la posición de modo de operación)
- 2. Tarjeta SD
- 3. iButton de características de software
- 4. Conector de cable de cinta de pantalla: solo consolas con pantalla de GUI
- 5. Conector de cable de interruptor de reconocimiento (J40): solo consolas con pantalla de GUI
- 6. Pantalla/CPU de 20 clavijas al cable del tablero USIOM
- 7. Módulo IFSF o módulo CDIM opcional (se muestra el módulo CDIM)

## <span id="page-10-0"></span> **Entradas de cableado de la consola**

Esta sección describe en detalle la alimentación de TLS4, comunicación y conexiones y requisitos de entrada del dispositivo.

<span id="page-10-1"></span>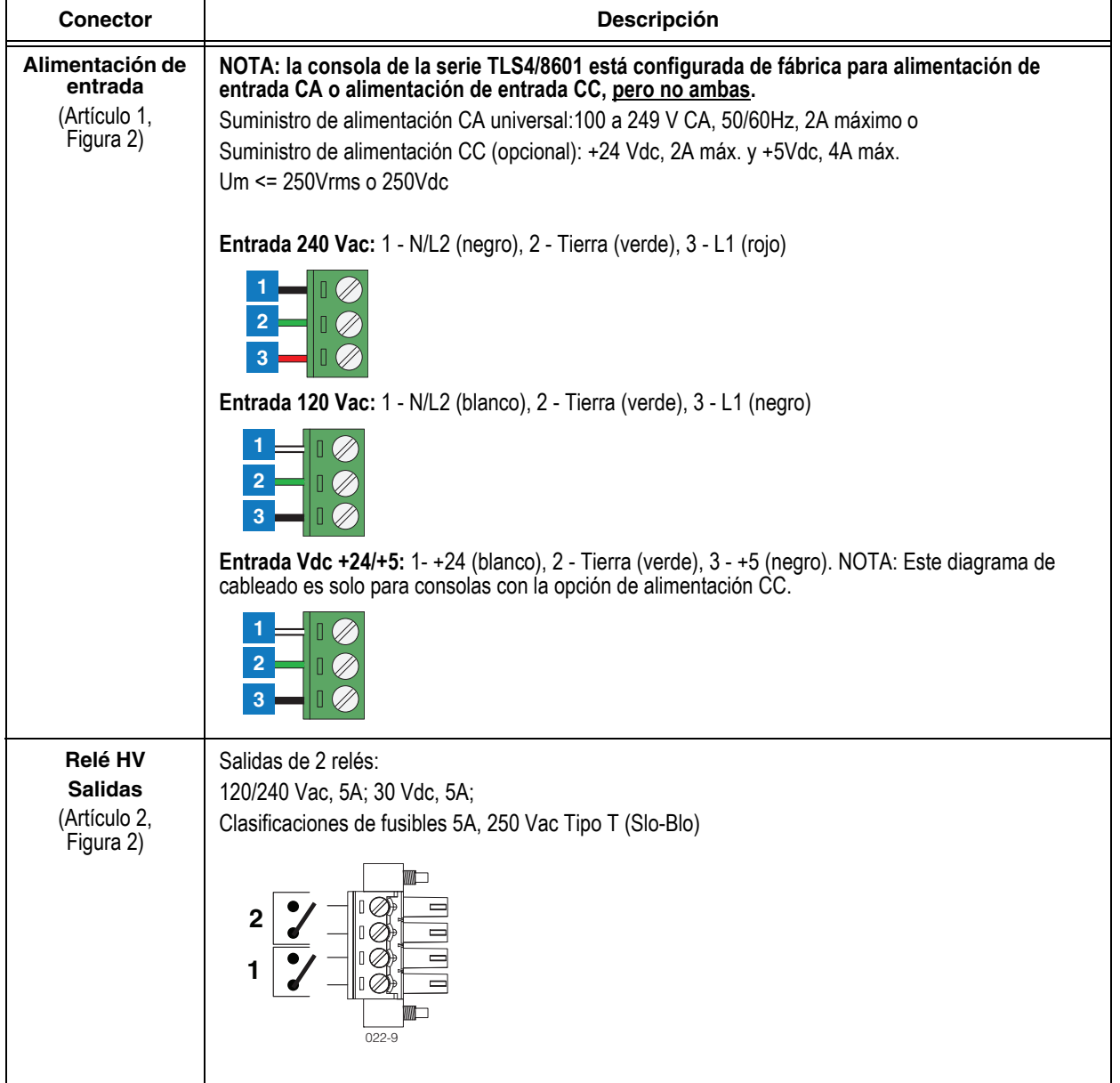

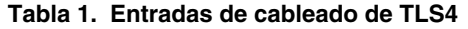

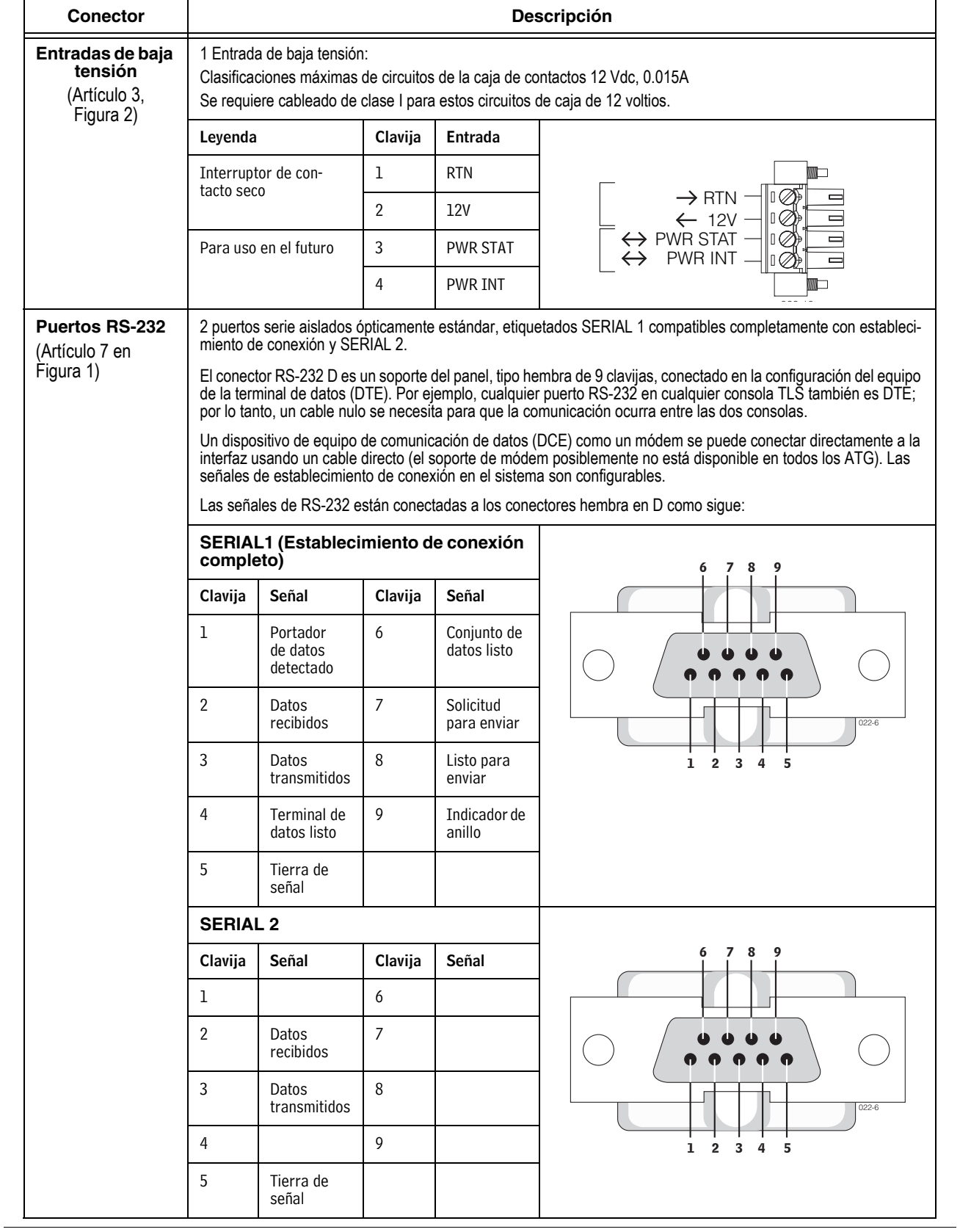

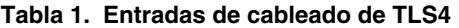

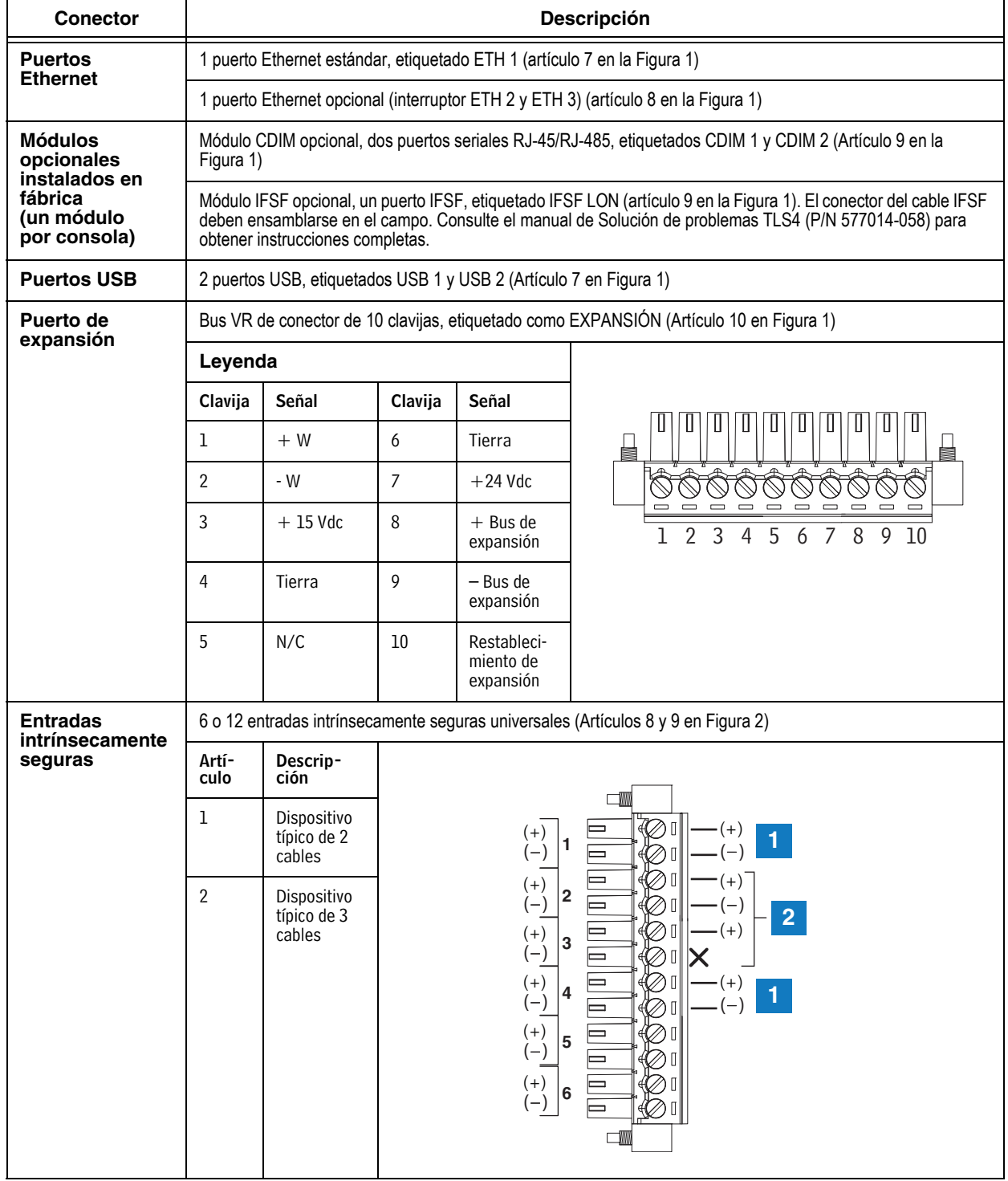

#### **Tabla 1. Entradas de cableado de TLS4**

#### <span id="page-13-1"></span> **Cableado de campo del sensor y sonda**

[Figura 4](#page-13-0) contiene diagramas para conectar en la caja ce conexiones de campo, cables de las sondas y sensores a los cables de la consola. Revise los diagramas cuidadosamente para ver los requisitos de polaridad.

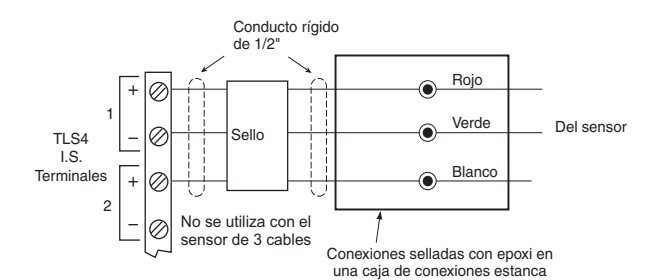

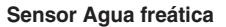

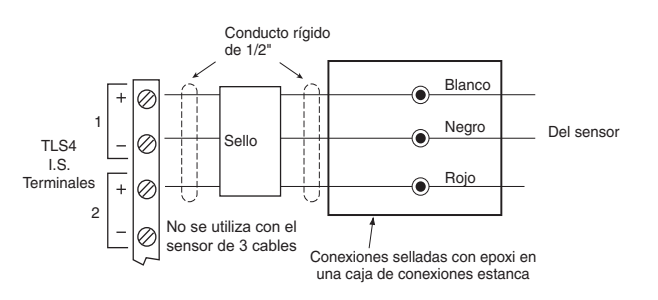

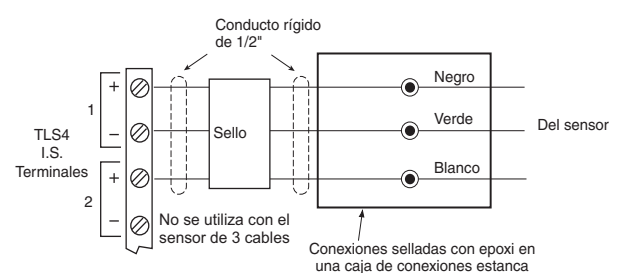

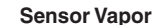

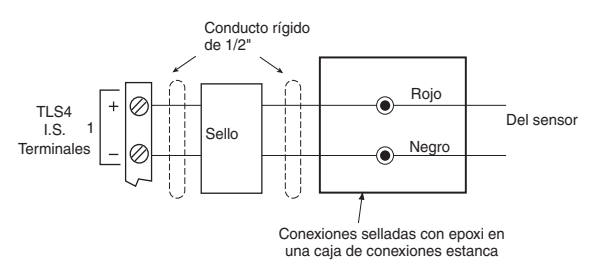

**Sensor del colector de contención discriminatorio de estado sólido** *4SITE*

**Sensor de panel de dispensador discriminatorio de estado sólido** *4SITE*

**Sensor intersticial sensible de posición para los tanques de acero Sensor intersticial para tanques de acero**

**Interruptor de líquido de CSTP**

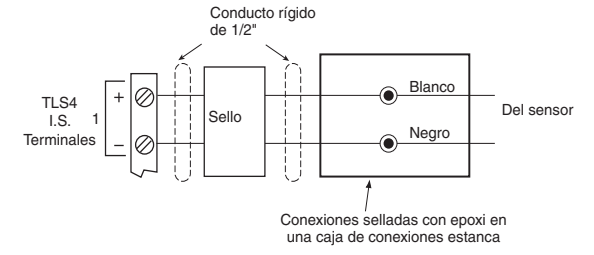

**Sonda magnetoestrictiva Sensor sensible a la posición Sensor del colector de contención de estado sólido Sensor del colector Sensor del panel del dispensador de estado sólido Sensor de líquido intersticial discriminativo de estado sólido para tanques de fibra de vidrio Sensor del colector de contención discriminativo Sensores hidrostáticos para tanques de fibra de vidrio Sensores intersticiales para tanques de fibra de vidrio Microsensor**

<span id="page-13-0"></span>**Figura 4. Cables del sensor y sonda de cableado de campo a los cables de la consola**

#### <span id="page-14-0"></span> **Instalación de la consola**

## **ADVERTENCIA**

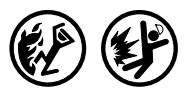

**Los vapores explosivos o los líquidos inflamables pueden estar presentes en ubicaciones cercanas donde se almacenan combustibles o se distribuyen.** 

**Esta consola no es a prueba de explosiones. No instale esta consola en una atmósfera volátil, combustible o explosiva.** 

**Una explosión o incendio puede ocasionar lesiones graves o la muerte, pérdida de la propiedad y daño al equipo puede ocurrir si la consola se instala en una atmósfera volátil, combustible o explosiva (Clase I, División 1 o 2).**

#### <span id="page-14-1"></span>**Ubicación de la consola**

Para la ubicación de la consola, consulte la sección 'Consolas del sistema' del manual 577013-578 en el CD-ROM de documentos técnicos de Veeder-Root antes de instalar la consola de la serie 8601.

#### <span id="page-14-2"></span>**Montaje de la consola**

Para montar la consola, extraiga los dos tornillos T15 en la parte inferior de la cubierta (consulte [Figura 1](#page-7-1)). A medida que levante la parte inferior de la cubierta, esta gira sobre dos lengüetas que salen de la parte superior del chasis de la consola en las ranuras de la parte superior de la cubierta. Levante la cubierta de las lengüetas del chasis y colóquela a un lado. Observe los agujeros de montaje en la base del chasis (Artículo 12 en [Figura 2\)](#page-8-0). Coloque el chasis en la pared en la ubicación de montaje deseada, marque las ubicaciones de los agujeros, perfore los agujeros guía apropiados y utilizando tornillos de 1/4 pulg (6 mm) máximo (suministrados por el cliente), coloque el chasis en la superficie de montaje en las cuatro ubicaciones.

[Figura 1](#page-7-1) muestra los dos prepunzonados designados a través de los cuales el cableado de energía puede entrar de manera segura a la consola.

#### <span id="page-14-3"></span>**Cableado de la consola**

La consola de la serie 8601 se puede operar con energía CA o CC.

#### **ADVERTENCIA Esta consola contiene baja tensión que puede ser letal. También está conectada a dispositivos de energía baja que se deben mantener intrínsecamente seguros. 1. Apague la energía en el interruptor de circuitos. No conecte los cables de suministro de energía CA de la consola en el interruptor hasta que todos los circuitos estén instalados. 2. Conecte el conducto del panel de energía a los prepunzonados del área de energía de la consola. Conectar los cables de energía a un circuito energizado pueden causar choque eléctrico que podría resultar en lesiones graves o la muerte. Enrutar el conducto para los cables de energía en el compartimiento intrínsecamente seguro puede ocasionar fuego o explosión y resultar en lesiones graves o la muerte. OFF**

#### <span id="page-15-1"></span>**ENERGÍA DE ENTRADA CA**

- 1. Revise la clasificación de la alimentación de entrada en la etiqueta adherida al lado inferior de la consola para verificar si los requisitos de alimentación de entrada son 120 Vac o 240 Vac.
- 2. Disponga cuatro cables entre el panel de energía y la consola; tres cables #14 AWG o mayores codificados por color para la línea CA (caliente), tierra del chasis y neutral CA; y un cable de 4 mm cuadrados, clasificado para al menos 90 °C, para tierra de barrera.
- 3. Conecte los cables de alimentación 120 o 240 Vac de entrada como se muestra en Figura 5.

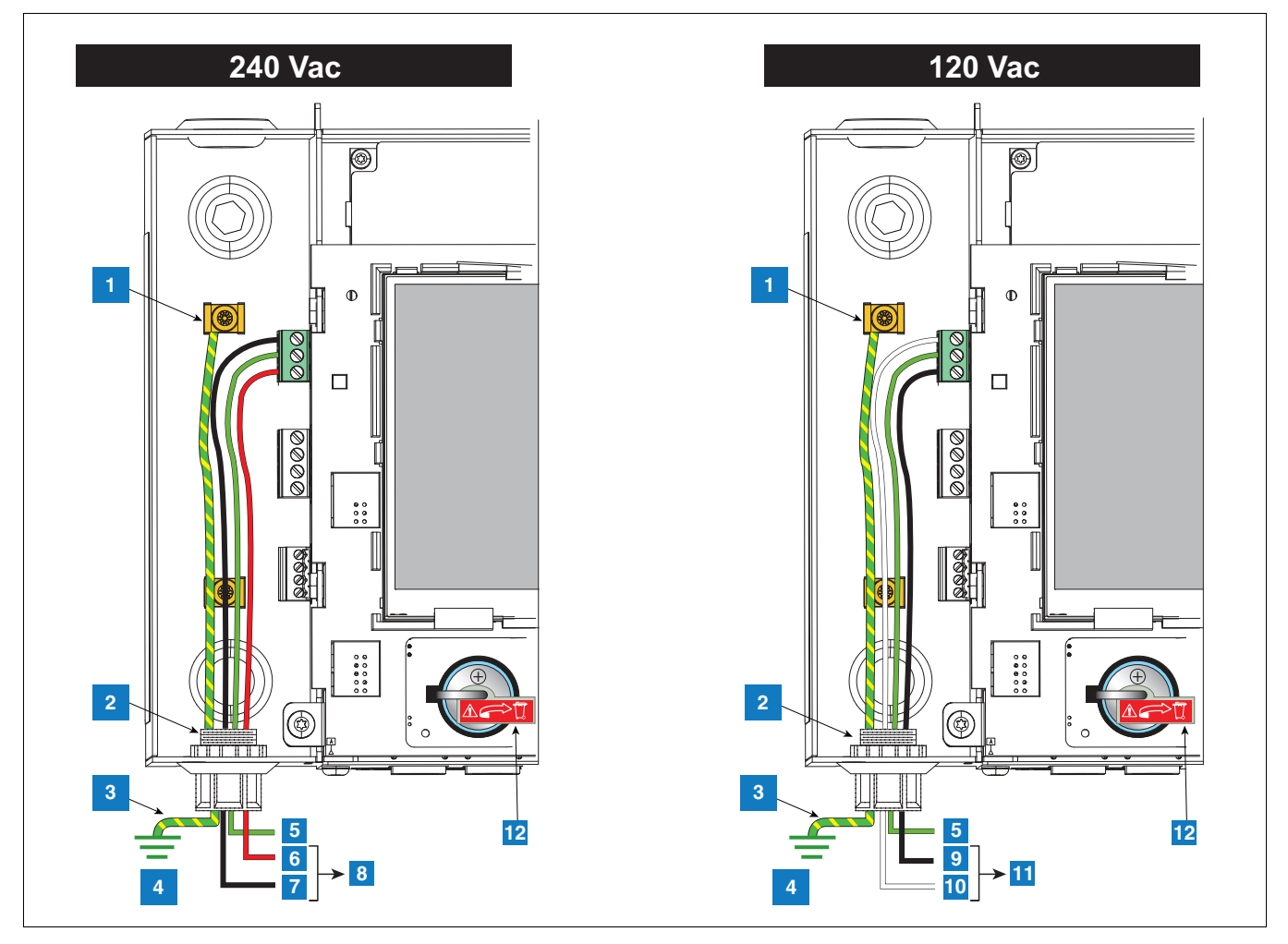

**Figura 5. Alimentación CA de cableado a la consola**

#### **LEYENDA PARA LOS CUADROS NUMERADOS EN Figura 5**

- <span id="page-15-0"></span>1. Conecte el cable de barrera a la abrazadera de conexión a tierra
- 2. Entrada del conducto del conector de alimentación
- 3. Conductor de adhesión equipotencial (mín. 4 mm cuadrados)
- 4. Tierra
- 5. GND (verde)
- 6. L1 (rojo)
- 7. N/L2 (negro)
- 8. (Al interruptor de 240 Vac en el panel de energía)
- 9. L1 (negro)
- 10. N/L2 (blanco)
- 11. (Al interruptor de 120 Vac en el panel de energía)
- 12. Aislador de la batería: elimine y deseche antes del arranque.

#### <span id="page-16-0"></span>**ENERGÍA DE ENTRADA CC**

- 1. Revise la clasificación de alimentación de entrada en la etiqueta adherida al lado inferior de la consola para verificar si los requisitos de alimentación de entrada son +24Vdc y +5Vdc.
- 2. Disponga tres cables entre la fuente de energía CC y la consola; tres cables #14 AWG o mayores codificados por color para +24 Vdc y 5 Vdc y tierra y un cable de 4 mm cuadrados, clasificado para al menos 90 °C, para tierra de barrera.
- 3. Conecte los cables de alimentación CC como se muestra en [Figura 6.](#page-16-1)

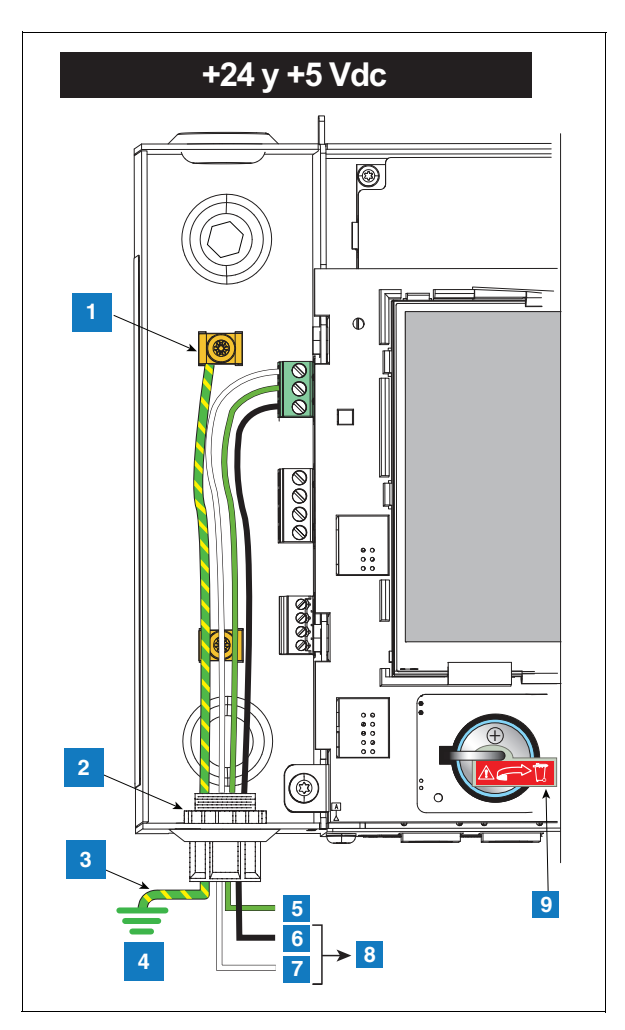

**Figura 6. Energía CC de cableado a la consola**

#### **LEYENDA PARA LOS CUADROS NUMERADOS EN [Figura 6](#page-16-1)**

- <span id="page-16-1"></span>1. Conecte el cable de barrera a la abrazadera de conexión a tierra
- 2. Entrada del conducto del conector de alimentación
- 3. Conductor de adhesión equipotencial (mín. 4 mm cuadrados)
- 4. Tierra
- 5. GND (verde)
- 6.  $+5$  Vdc (negro)
- 7.  $+24$  Vdc (blanco)
- 8. A la fuente de energía CC
- 9. Aislador de la batería: elimine y deseche antes del arranque.

## <span id="page-17-0"></span> **Instalación del conducto de sonda y sensor**

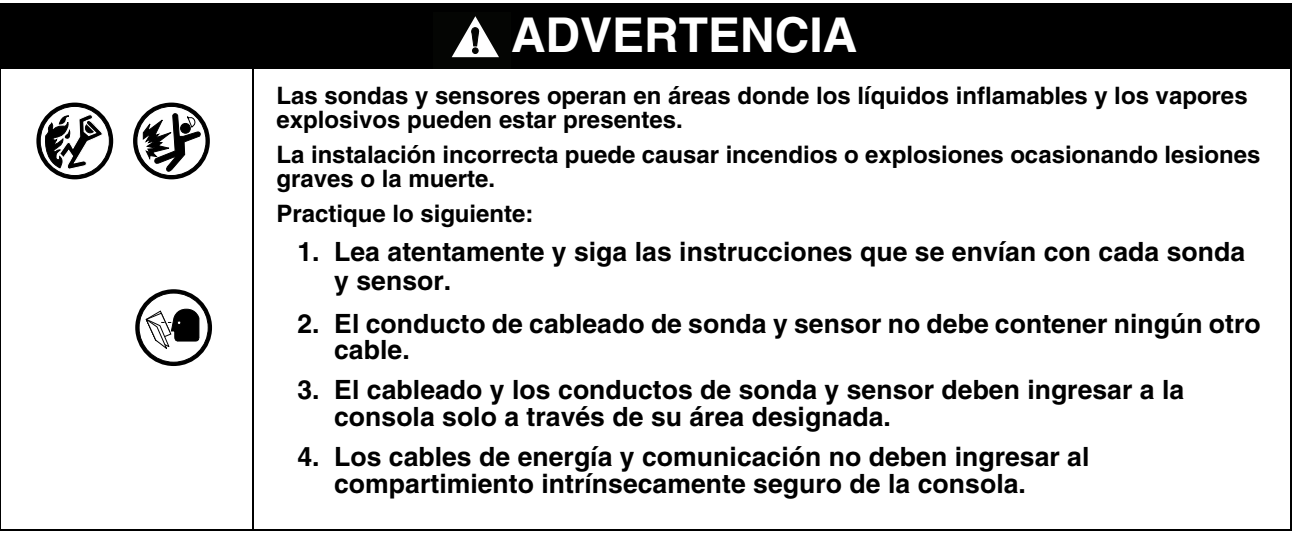

#### <span id="page-17-1"></span>**Métodos de colocación de cableado**

Dos métodos de colocación de cableado se utilizan comúnmente para las sondas y los sensores, el cableado enterrado, conducto sellado de 1/2" o cable de enterramiento directo. NOTA: el conducto de PVC es una alternativa aceptable por los códigos locales [ref. ["Cumplimiento con el código eléctrico" en la página 3](#page-6-0) para obtener más detalles de los requisitos del cable].

#### <span id="page-17-2"></span>**CONDUCTO RÍGIDO ENTERRADO**

El método preferido, especialmente en nuevos sitios antes de pavimentar las superficies de la entrada es pasar el cableado de sonda y sensor a través del conducto rígido de 1/2" enterrado [[Figura 7](#page-18-0)].

Pase dos o tres cables blindados de conductores (según se requiera). Los cables individuales deben estar codificados por colores entre la consola y la caja de conexiones en cada ubicación de sonda y sensor (no una los cables, por ejemplo, empalmando todos los cables juntos del sensor del colector + cables para llevar un cable negro a la consola). Utilice longitudes únicas del cable sin empalmes para garantizar la intensidad de señal óptima.

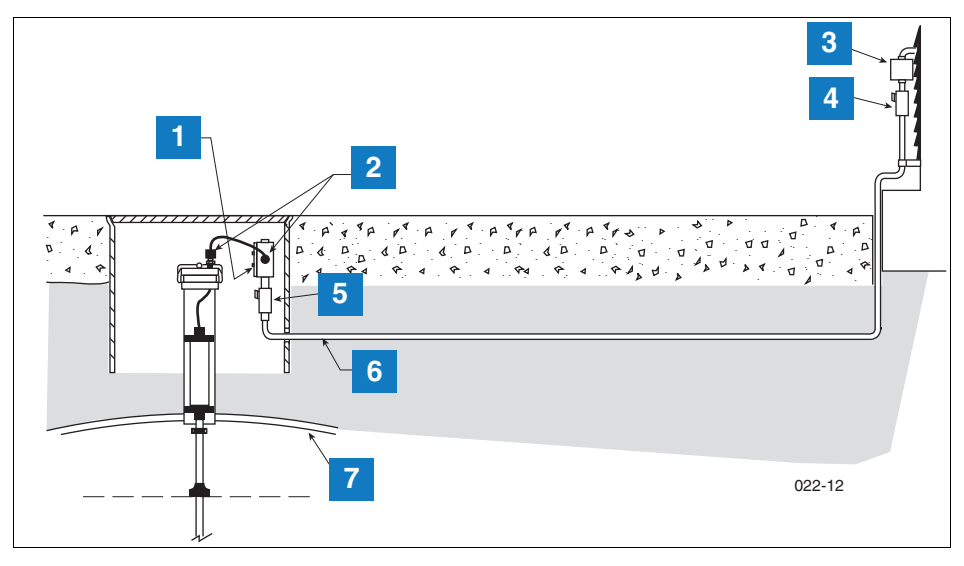

**Figura 7. Ejemplo de cableado de sonda colocada en el conducto rígido enterrado**

#### **LEYENDA PARA LOS CUADROS NUMERADOS EN [Figura 7](#page-18-0)**

- <span id="page-18-0"></span>1. Caja de conexiones impermeable con roscas N.P.T. de 1/2 pulg (16 pulg cúbicas mínimo)
- 2. Prensacables
- 3. Caja de empalmes
- 4. Sello
- 5. Sello de epoxi según la especificaciones NFPA
- 6. Conducto rígido de 1/2" (a la consola)
- 7. Tanque

**PRECAUCIÓN:** debido a que los cables de múltiples sensores pueden entrar a la consola a través de un solo conducto, se recomienda que utilice un código de color diferente para cada cable o marque individualmente cada cable para identificar las entradas del sensor. Además, si los cables intrínsecamente seguros entran al edificio en un conducto para cables, solo el cable intrínsecamente seguro de Veeder-Root puede estar en el conducto. Mantenga todo el cableado de energía baja (intrínsecamente seguro) aislado de los cables de energía alta en todos los conductos de cableado.

#### <span id="page-18-1"></span>**CABLE DE ENTIERRO DIRECTO**

Una alternativa para cavar a través del pavimento existente es usar un cable de enterramiento directo. Antes de considerar el método de enterramiento directo, revise para asegurarse que las prácticas para enterrar son aceptables por parte de la autoridad que tiene jurisdicción en esta ubicación. El método de enterramiento directo requiere abrir usando un disco abrasivo, una ranura de 1/4" a 3/8" de ancho por 1-1/4" de profundidad (agregando 1/4" de profundidad para cada cable adicional) en la superficie del pavimento, colocando cable de enterramiento directo suministrado por Veeder-Root en la parte inferior de la ranura, colocando un rodillo de refuerzo de espuma de polietileno expandida sobre el cable y luego colocando un poco de sellador de silicona de 1/4" a 1/2" sobre el rodillo de refuerzo a dentro de un mínimo de 3/8" debajo de la superficie del pavimento [consulte [Figura 8\]](#page-19-0).

Si se decide por el método de enterramiento directo, consulte el manual de instalación del cable de enterramiento directo para obtener instrucciones detalladas de instalación (consulte el manual 576013-858).

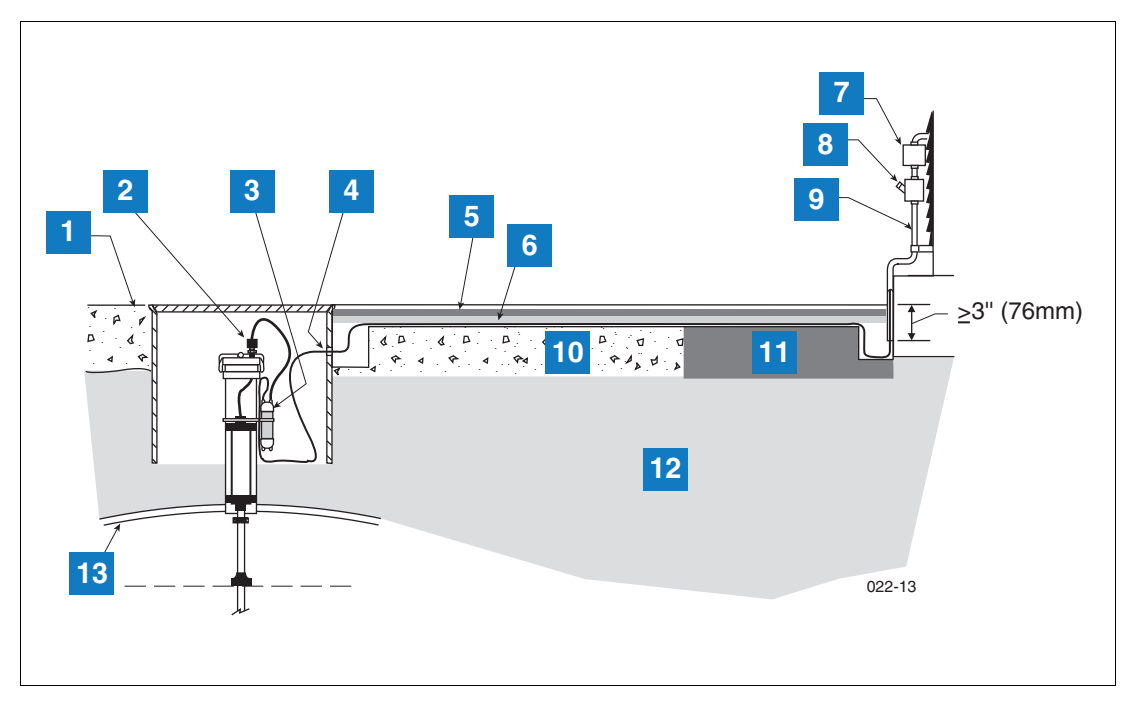

**Figura 8. Cableado de sonda de ejemplo colocado por medio del cable de enterramiento directo**

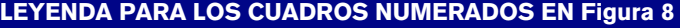

- <span id="page-19-0"></span>1. Grado
- 2. Prensacable
- 3. Caja de empalme lleno de epoxy
- 4. Perfore un agujero de tamaño grande en el colector para el cable DB
- 5. Sellador para pavimento de silicona Dow Corning 890-SL
- 6. Rodillo de refuerzo de espuma de polietileno expandido, p.ej., Applied-Extrusion Technologies SOF ROD
- 7. Caja de empalmes
- 8. Sello
- 9. Conducto rígido
- 10. Concreto
- 11. Asfalto
- 12. Tierra
- 13. Tanque

### <span id="page-20-0"></span> **Procedimiento de arranque inicial**

Una vez las sondas, sensores, dispositivos de comunicación, etc., están conectados a la consola, retire y deseche la tira de aislamiento de la batería de refuerzo (artículo 11 en [Figura 2](#page-8-0)).

Coloque la cubierta delantera. Adhiera una etiqueta al interruptor que alimenta la consola. Esto permite que otras personas sepan cómo desconectar la alimentación a la consola cuando se le da servicio al sistema. Comuníquese con el personal de la instalación cuyo interruptor alimenta la consola.

Encienda el interruptor de circuitos dedicado para aplicar alimentación a la consola.

#### <span id="page-20-1"></span>**NAVEGACIÓN DE GUI TLS4**

Si no está familiarizado con la operación del TLS4, revise la Guía de ayuda de TLS4 (P/N 577014-034) o después de que se vea la pantalla de inicio, toque el icono Acciones  $\epsilon$ , luego el icono Ayuda  $\epsilon$  para abrir la ayuda en línea de la consola TLS4. Una vez se muestra la ayuda en línea, toque el vínculo **Mostrar TOC** en la parte superior izquierda de la pantalla para ver la Tabla de Contenido de ayuda en línea. Lea los iconos de Bienvenida, Explicación de los iconos de la pantalla, Cómo usar el teclado en pantalla y Uso de la pantalla táctil con temas de Ayuda.

#### <span id="page-20-2"></span>**CONFIGURACIÓN INICIAL DE TLS4**

El Asistente de flujo de trabajo es una aplicación en el TLS4 que guía al usuario a través de las pantallas de configuración recomendadas de Veeder-Root durante la puesta en servicio inicial de la consola. Desde la pantalla táctil de la consola, la Configuración del asistente de flujo de trabajo se puede acceder al tocar Menú>Configuración>Asistente de flujo de trabajo>Setup Workflow.

#### <span id="page-21-0"></span> **Apéndice A: Habilitar el TLS4 para que funcione como registrador de datos**

Este documento explica cómo habilitar un TLS4 para que funcione como registrador de datos. Necesitará una computadora portátil, un cable de conexión de Ethernet y un número de ID FMS.

NOTA: varios de los pasos siguientes podrían haberse completado cuando el TLS4 se configuró originalmente, en cuyo caso, puede verificar los ajustes a medida que realice el proceso completo de habilitación.

#### <span id="page-21-1"></span>**DIM del protocolo BIR**

#### <span id="page-21-2"></span>**REQUISITOS Y LIMITACIONES DEL SISTEMA POS**

Para los sitios que utilizan el DIM de registrador de datos, el sistema del punto de ventas (POS) debe cumplir con el protocolo de Veeder-Root establecido y permitir que el registrador de datos recopile los datos de ventas necesarios para que realice su Conciliación de inventario comercial (BIR) y las tareas de administración de existencias líquidas (WSM). Este protocolo es separado y distinto del protocolo de inventario utilizado comúnmente por POS y otros sistemas para recopilar datos del inventario de las consolas TLS de Veeder-Root.

Los sistemas POS que han implementado el protocolo DIM de Veeder-Root están enumerados en el documento de Interfaz del protocolo DIM de Veeder-Root aprobado por TLS, que está disponible en www.MyGVR.com.

#### <span id="page-21-3"></span>**Conexión e inicialización del sitio del registrador de datos**

Después de conectar el registrador de datos al equipo del sitio apropiado, siga los pasos siguientes para configurar el registro de datos.

NOTA: Debe esperar al menos 5 minutos después de encender el registrador de datos antes de empezar este procedimiento.

- 1. Con el cable de conexión de Ethernet, conecte una computadora portátil al puerto Ethernet ETH 1 en el registrador de datos (consulte la Figura 1 en la página 1 de este manual).
- 2. Debe configurar la red de área local integrada conectada a la computadora portátil al hacer clic en Windows Globe en la esquina derecha inferior de la barra de tareas y escribir las conexiones de red en el campo 'Buscar programas y archivos' y luego presionar Intro (vea a continuación):

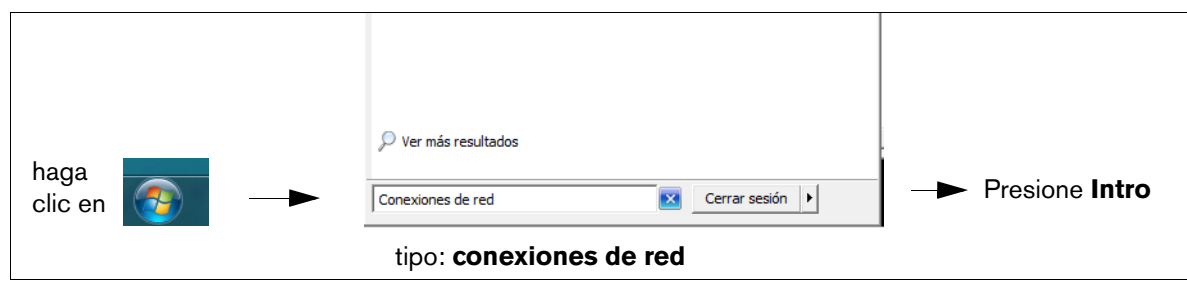

3. **NOTA: Las capturas de pantalla incluidas en este apéndice son solo con fines de referencia. Los datos y ajustes reales que se muestran en los siguientes ejemplos dependen del sistema operativo de la computadora portátil o PC utilizada para configurar este hardware.**

En la pantalla Conexiones de red, haga doble clic en la conexión de área local integrada conectada (no inalámbrica). En el ejemplo siguiente ([Figura A-1.](#page-22-0)), debe hacer doble clic en la conexión de área local 2.

| Conexiones de red                                                      |                            | 니미                                           |
|------------------------------------------------------------------------|----------------------------|----------------------------------------------|
| ► Panel de control → Redes e Internet → Conexiones de red →            |                            | Buscar Conexiones de red                     |
| Deshabilitar este dispositivo de red<br>Organizar $\blacktriangledown$ | Diagnosticar esta conexión | Cambiar el nombre de esta conexión >><br>脏   |
| Nombre $\triangle$                                                     | Estado                     | Nombre del dispositivo<br>Conectivid         |
| Cisco AnyConnect VPN Client Connection                                 | Deshabilitado              | Cisco AnyConnect VPN Virtual Mini            |
| Local Area Connection 2                                                | Red no identificada        | Intel(R) 82579LM Gigabit Network  Sin acceso |
| Local Area Connection 3                                                | Cable de red desconectado  | Bluetooth Personal Area Network              |
| VMware Network Adapter VMnet1<br>ш                                     | Deshabilitado              | VMware Virtual Ethernet Adapter f            |
| VMware Network Adapter VMnet8<br>ш                                     | Deshabilitado              | VMware Virtual Ethernet Adapter f            |
| affl Wireless Network Connection 2                                     | No conectado               | Microsoft Virtual WiFi Miniport Ada          |

**Figura A-1. Configuración de LAN**

<span id="page-22-0"></span>4. Cuando el cuadro de diálogo Propiedades de conexión de área local seleccionado se abra, haga la selección que se muestra en [Figura A-2.](#page-22-1)

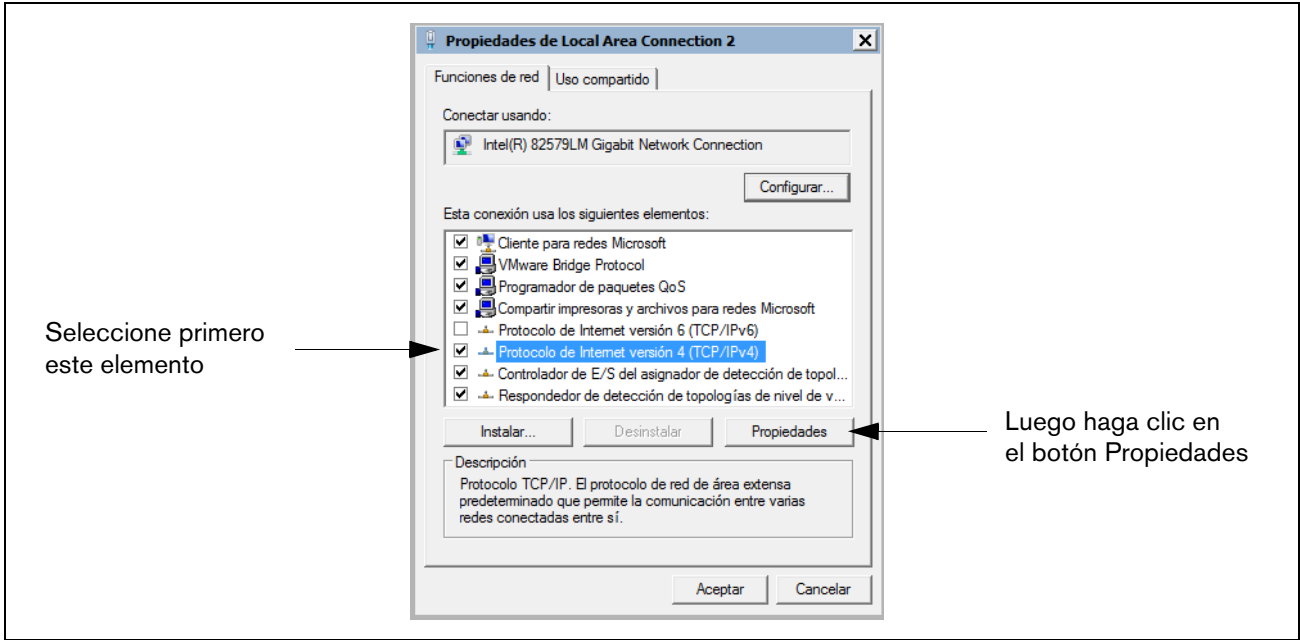

**Figura A-2. Selecciones del cuadro de diálogo Propiedades 'X' de conexión de área local**

<span id="page-22-2"></span><span id="page-22-1"></span>5. Cuando el cuadro de diálogo Propiedades del protocolo de internet, Versión 4 (TCP/IPv4) se abra haga las selecciones que se muestran en [Figura A-3.](#page-23-0)

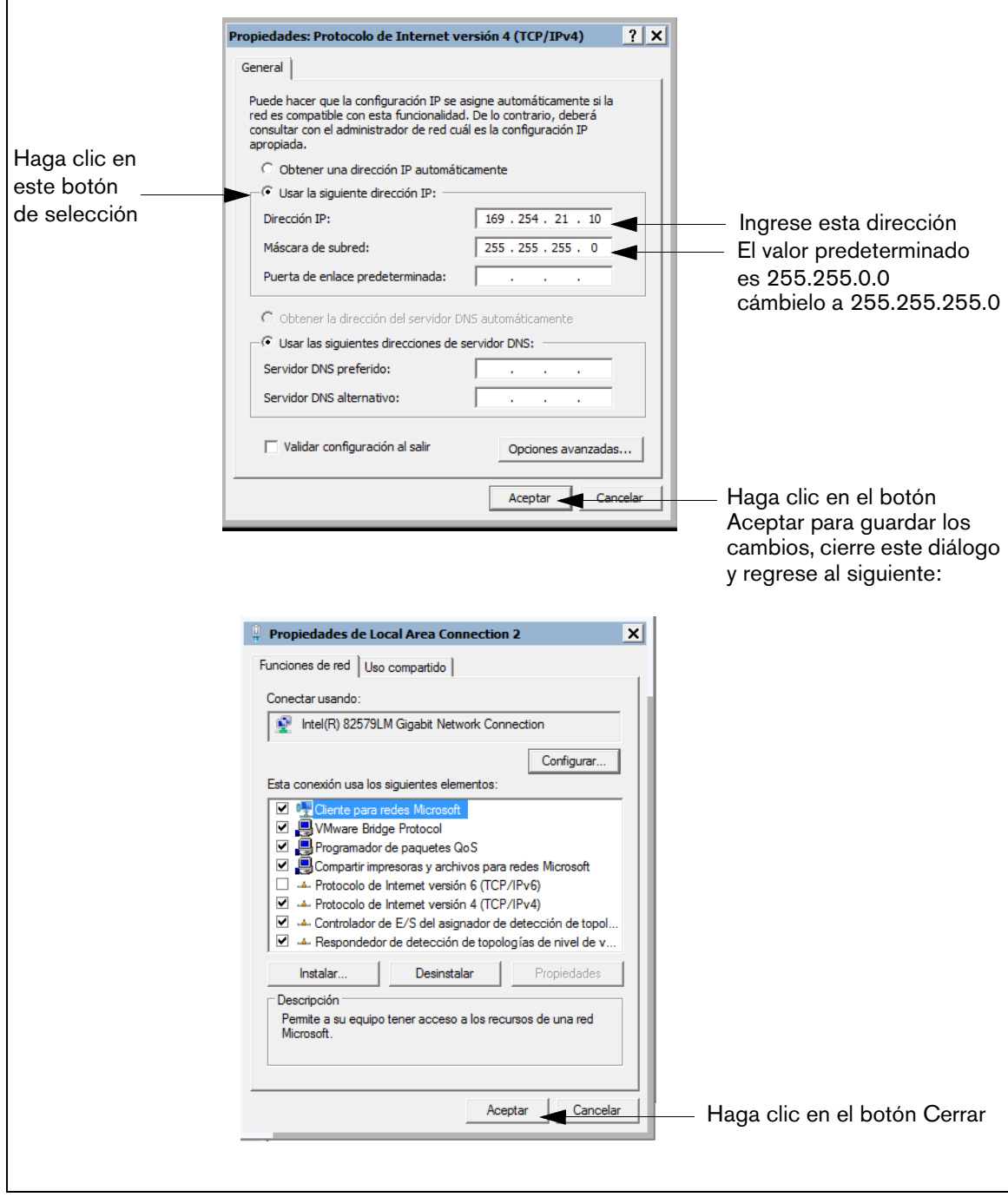

<span id="page-23-0"></span>**Figura A-3. Selecciones del cuadro de diálogo Propiedades del Protocolo, Versión 4 (TCP/IPv4)**

6. En la computadora portátil, abra un navegador de Internet e ingrese la dirección IP **https://169.254.21.12/ GeneralSetup** en la barra de direcciones del navegador. Cuando se muestra la página de inicio de sesión, ingrese 'invitado' para el nombre de usuario y contraseña.

NOTA: el registrador de datos simultáneamente ejecuta dos aplicaciones, una programa los protocolos de comunicación general (Configuración general) y la otra programa la manera en la que el registrador de datos recopila su información (DLSetup). Presionar la flecha azul en la parte central superior de la pantalla alternará entre los dos programas (consulte [Figura A-4.\)](#page-25-0). Después de ingresar selecciones/cambios a los campos en cualquier página, haga clic en el botón Guardar para guardar sus entradas o Cancelar para desecharlas. Las pantallas de programación utilizadas para configurar el registrador de datos se enumeran en [Tabla A-1](#page-24-0).

#### **Tabla A-1. Pantallas de interfaz del usuario del registrador de datos**

<span id="page-24-0"></span>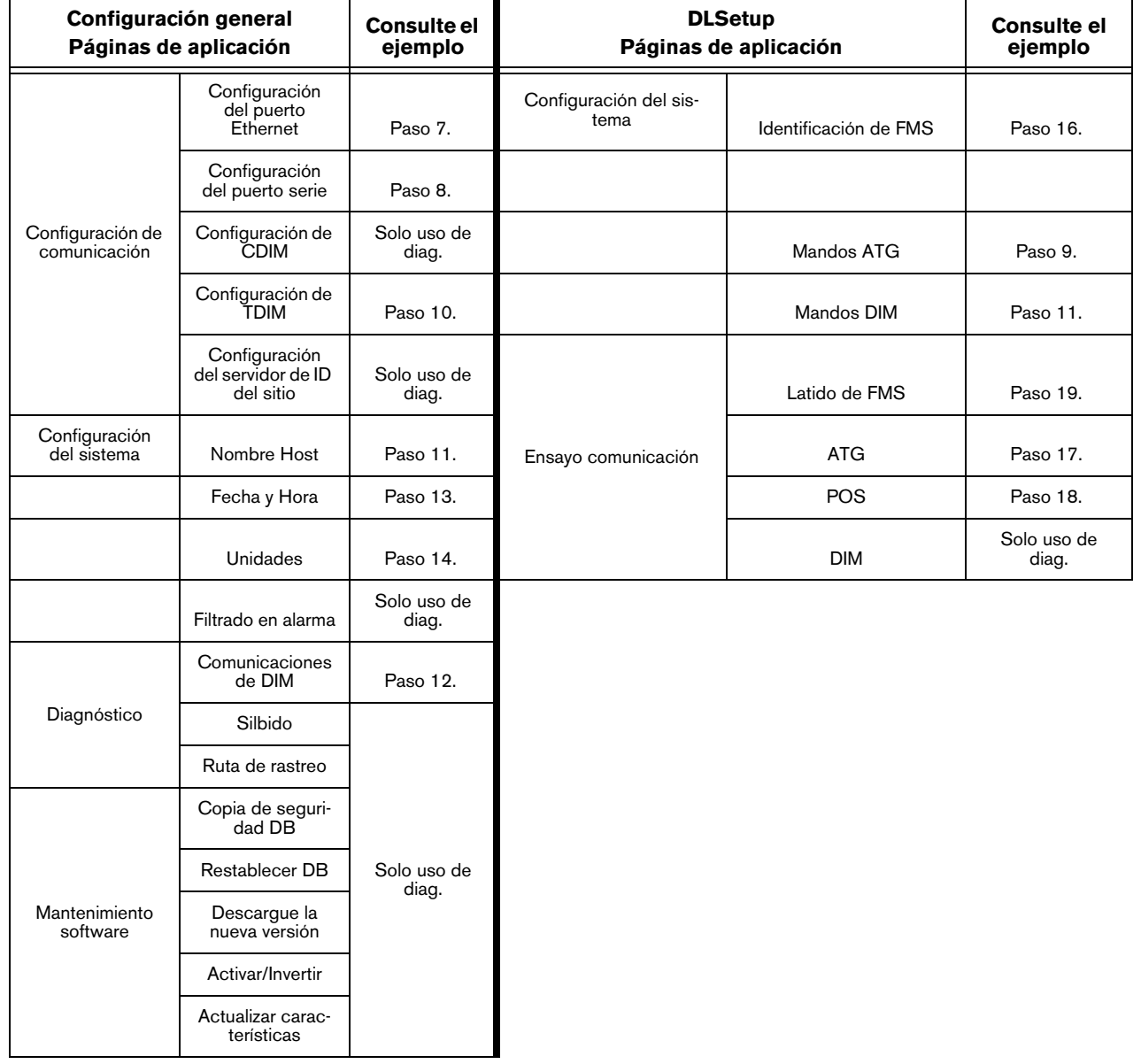

<span id="page-25-1"></span>7. En la página "Configuración de comunicación" (consulte [Figura A-4.\)](#page-25-0), haga clic en "Configuración del puerto Ethernet" (1) y seleccione el tipo de dispositivo "ETH 1" (2) del menú desplegable. En el campo Tipo de dirección de IP (3):

Si el sitio utiliza una dirección IP estática, seleccione " IP estática" e ingrese la dirección IP asignada por su administrador de red. Una vez completado esto, haga clic en el botón " Guardar" para guardar estos ajustes (consulte el ejemplo en [Figura A-4.\)](#page-25-0).

Si el sitio está utilizando una dirección IP dinámica, seleccione " IP dinámica" (los parámetros restantes se completarán automáticamente una vez el registrador de datos se vuelva a conectar a la red del sitio). Haga clic en "Guardar" (4) para aceptar sus entradas.

NOTA: Si recibe un mensaje de error después de hacer clic en " Guardar" , haga clic en " Aceptar" y actualice la página.

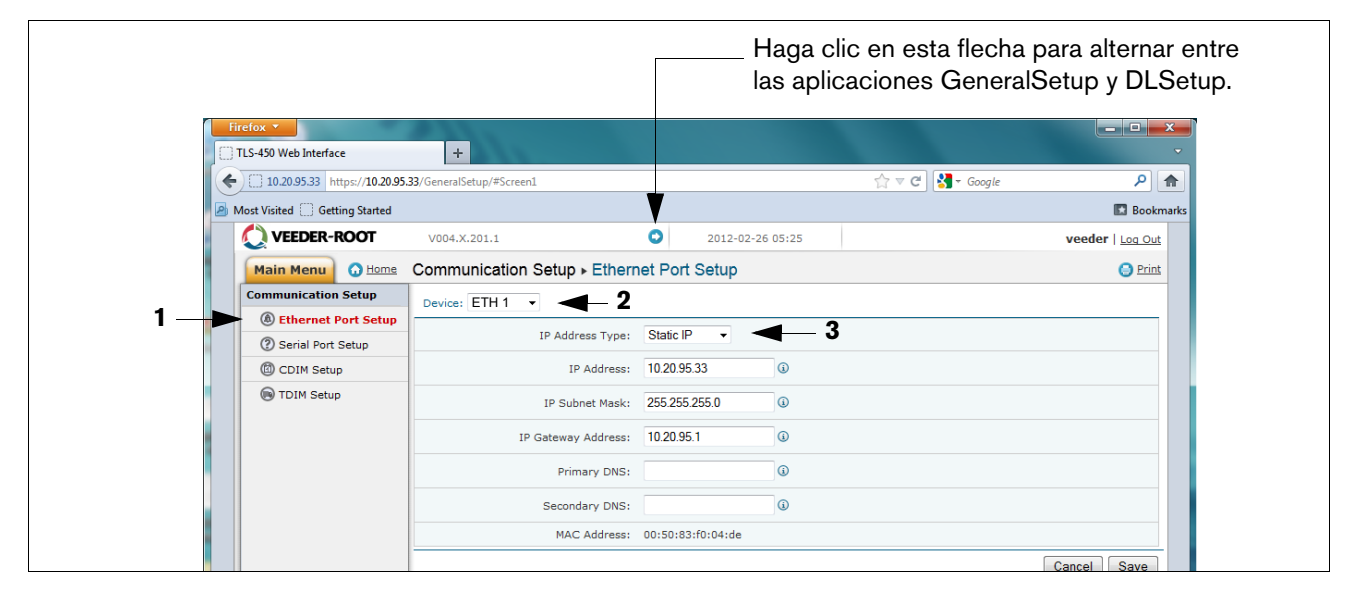

**Figura A-4. Configuración del puerto Ethernet**

<span id="page-25-2"></span><span id="page-25-0"></span>8. Haga clic en "Serial Port Setup" (Configuración del puerto serie) (1) y en el campo "Device" (Dispositivo), seleccione "SERIAL 2:". Utilice esta conexión para la conexión al POS e ingrese "POS" para la etiqueta. Establezca los parámetros correctos de comunicaciones para el POS con los menús desplegables. Haga clic en el botón "Save" (Guardar) para guardar estas configuraciones (consulte el ejemplo en la [Figura A-5.\)](#page-26-2).

| VEEDER-ROOT                                                                                    | DL4 V.cA.330.5.r77878         | o<br>veeder   Log Out   2 Help<br>10/7/14 2:41 PM                   |  |  |  |  |  |  |  |
|------------------------------------------------------------------------------------------------|-------------------------------|---------------------------------------------------------------------|--|--|--|--|--|--|--|
| Communication Setup > Serial Port Setup<br><b>O</b> Print<br><b>O</b> Home<br><b>Main Menu</b> |                               |                                                                     |  |  |  |  |  |  |  |
| <b>Communication Setup</b>                                                                     | Device: SERIAL 2:   -         | Seleccione SERIAL 2                                                 |  |  |  |  |  |  |  |
| (a) Ethernet Port Setup                                                                        | General                       |                                                                     |  |  |  |  |  |  |  |
| (?) Serial Port Setup                                                                          |                               | ID: 2                                                               |  |  |  |  |  |  |  |
| C Internal Modem                                                                               | SERIAL 2:POS Usage:           | Seleccione EDIM<br>$\cdot$<br><b>EDIM</b>                           |  |  |  |  |  |  |  |
| (V) USB Setup                                                                                  |                               |                                                                     |  |  |  |  |  |  |  |
| CD CDIM Setup                                                                                  | Label:                        | Seleccione POS<br>$\odot$                                           |  |  |  |  |  |  |  |
| TDIM Setup                                                                                     | Baudrate:                     | Velocidad de transmisión (Baudrate)<br>9600<br>$\blacktriangledown$ |  |  |  |  |  |  |  |
| Site Id Server Setup                                                                           | <b>Stop Bits:</b>             | recomendada<br>One $\vert \cdot \vert$                              |  |  |  |  |  |  |  |
|                                                                                                | <b>Byte Size:</b>             | Seven -                                                             |  |  |  |  |  |  |  |
|                                                                                                | Parity:                       | $\blacktriangledown$<br>Odd                                         |  |  |  |  |  |  |  |
|                                                                                                | Comm Port Security Enabled:   | FALSE -                                                             |  |  |  |  |  |  |  |
|                                                                                                | <b>Security Code:</b>         |                                                                     |  |  |  |  |  |  |  |
|                                                                                                | RS232 End of Message Enabled: | $FALSE \rightarrow$                                                 |  |  |  |  |  |  |  |

**Figura A-5. Configuración del puerto serial, SERIAL 2**

<span id="page-26-2"></span><span id="page-26-1"></span>9. Vaya a la aplicación "DLSetup" al hacer clic en la flecha blanca en el círculo azul en la parte superior central de la pantalla (consulte [Figura A-6.](#page-26-0)) y bajo "Configuración del sistema", haga clic en "Mandos ATG (1 en [Figura A-6.\)](#page-26-0)". Luego haga clic en el texto "+ Agregar nuevo mando" en el lado derecho de la pantalla (2 en la figura). Cuando aparece el cuadro de diálogo Agregar mando, ingrese el mando "i@C300", agregue la descripción "DIM\_EVENTS", establezca Repetir intervalo en "60" (3 en la figura) y haga clic en Guardar (4 en la figura).

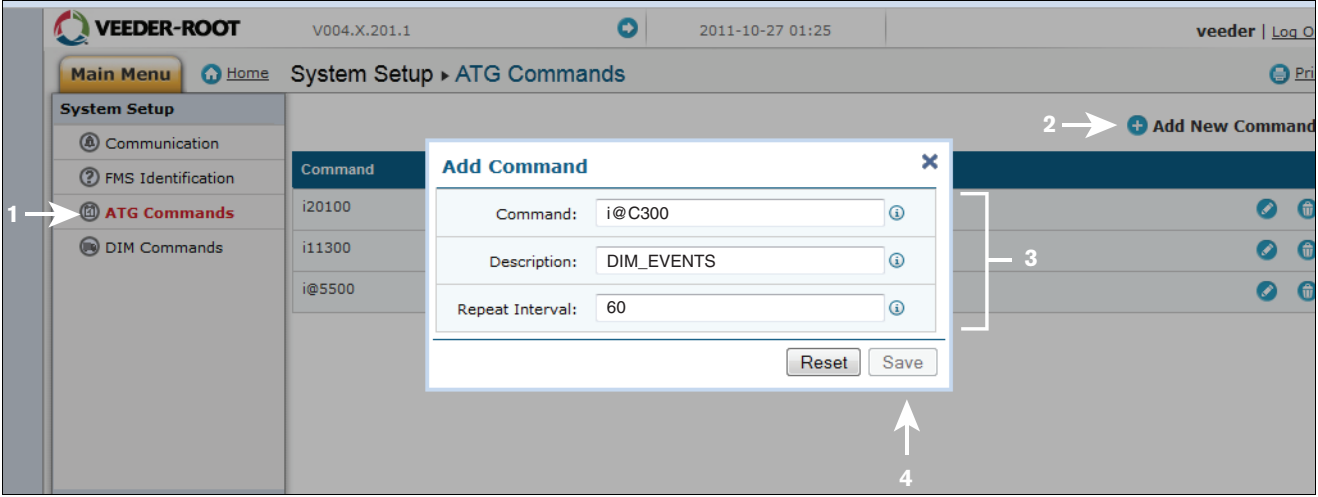

#### **Figura A-6. Ingresar Mando ATG**

<span id="page-26-0"></span>Haga clic en la página Mando DIM y luego haga clic en el icono de la papelera al lado derecho de la línea de mando i@C300 para borrar el mando i@C300 (consulte [Figura A-7.\)](#page-27-0). Regrese a la aplicación "Configuración general" al hacer clic en la flecha en la esquina central de la pantalla.

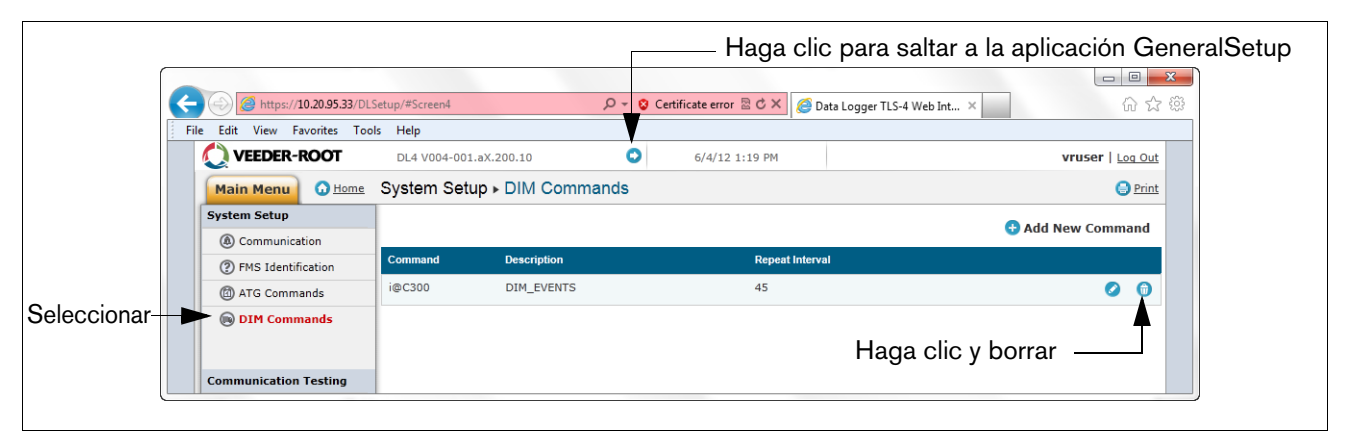

**Figura A-7. Borrar el mando ATG**

<span id="page-27-2"></span><span id="page-27-0"></span>10. Seleccione configuración de "TDIM". Seleccione "TDIM (ETH1)" del menú desplegable. En el menú desplegable "Habilitar TDIM", seleccione "VERDADERO" y escriba una etiqueta (máximo de 20 caracteres). Luego seleccione el protocolo de DIM que se usará y haga clic en " Guardar" . Acepte el valor predeterminado Puerto de escucha (a menos que haya conflicto con otro dispositivo) y seleccione las unidades deseadas (consulte el ejemplo en [Figura A-8.\)](#page-27-1). Una vez completa esto, haga clic en " Guardar" para guardar estos ajustes.

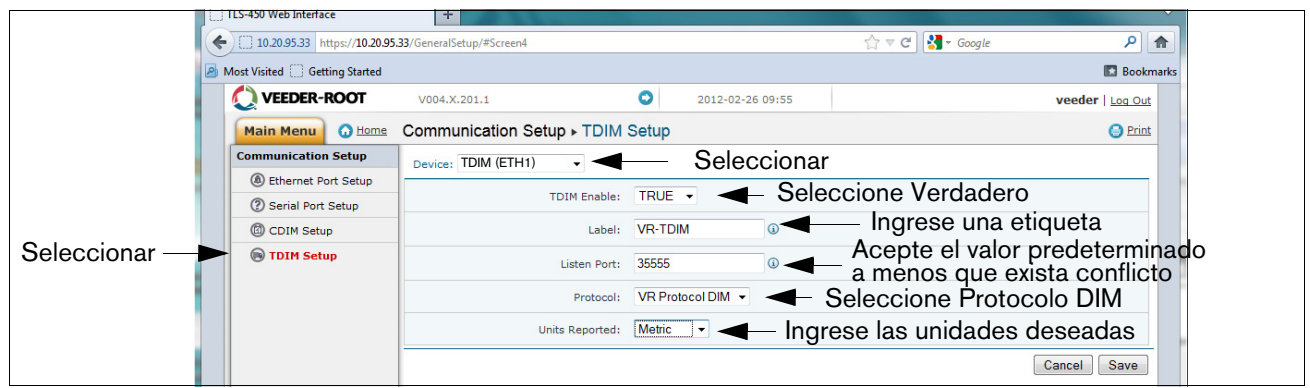

#### **Figura A-8. Configuración de TDIM**

<span id="page-27-3"></span><span id="page-27-1"></span>11. Seleccione la página "Configuración del sistema" y escriba el nombre de host y luego haga clic en el botón "Guardar" (consulte el ejemplo en [Figura A-9.](#page-28-0)). Se recomienda que utilice el nombre de red asignado por el administrador de red o algún otro nombre que identifique la ubicación. Mientras está en esta página, haga clic en el vínculo Página de diagnóstico (izquierda inferior).

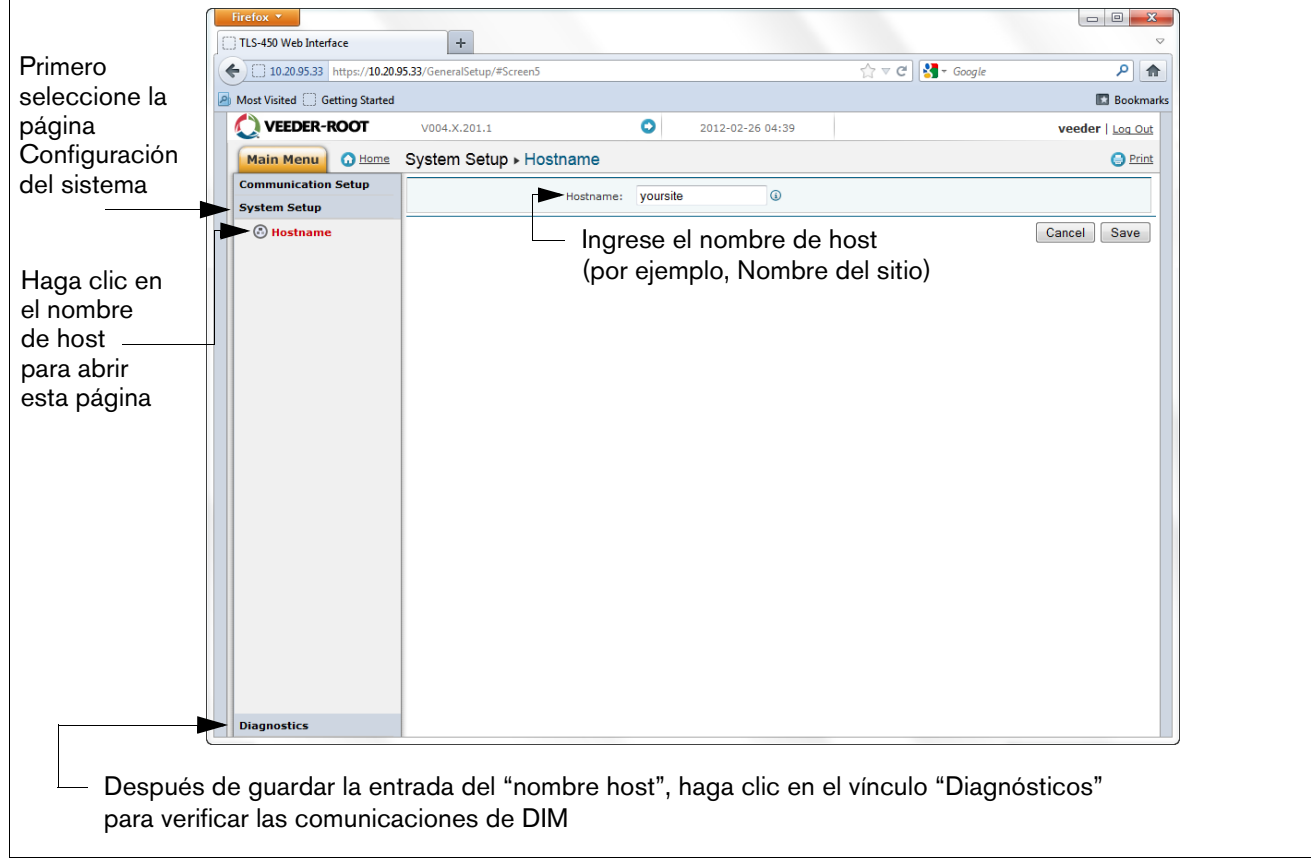

#### **Figura A-9. Ingresar el nombre de host**

<span id="page-28-1"></span><span id="page-28-0"></span>12. En la página "Diagnósticos" (lado izquierdo inferior en la figura anterior), haga clic en "Comunicaciones de DIM" para verificar que las comunicaciones de DIM se están grabando satisfactoriamente por medio del registrador de datos. Cualquier transacción que se realice después de haber configurado el registrador de datos se mostrará en la pantalla (consulte el ejemplo la [Figura A-10.\)](#page-29-0).

| Haga clic en                                                                                                    |                                                                                                    |                    |                  |                |    |                                                                   |                                                                                                    | $\begin{array}{c c c c c} \hline \multicolumn{3}{c }{\multicolumn{3}{c }{\mult$<br>$-23$ |
|----------------------------------------------------------------------------------------------------|----------------------------------------------------------------------------------------------------|--------------------|------------------|----------------|----|-------------------------------------------------------------------|----------------------------------------------------------------------------------------------------|----------------------------------------------------------------------------------------------------|
| hacia atrás -                                                                                                    |                                                                                                    |                    |                  |                |    |                                                                   | $\uparrow$ $\uparrow$ $\sigma$ $\uparrow$ $\uparrow$ Google                                                          | $\mathsf{R}$<br>合                                                                                                    |
|                                                                                                    |                                                                                                    |                    |                  |                |    |                                                                   |                                                                                                    |                                                                                                    |
|                                                                                                    |                                                                                                    | VEEDER-ROOT        | V004.X.201.1     |                |    |                                                                   |                                                                                                    | veeder   Log Out                                                                                                    |
| Configuración<br>Diagnostics > DIM Communications<br><b>O</b> Home<br><b>Main Menu</b><br><b>Communication Setup</b><br>del sistema<br><b>System Setup</b> |                                                                                                    |                    | <b>O</b> Print   |                |    |                                                                   |                                                                                                    |                                                                                                    |
|                                                                                                    | <b>C</b> Refresh<br>Date / Time<br><b>Fuel Position</b><br><b>Event Type</b><br><b>Transaction Volume</b><br>Meter<br>User FP                                                                                                    |                    |                  |                |    |                                                                   |                                                                                                    |                                                                                                    |
|                                                                                                    |                                                                                                    |                    |                  |                |    |                                                                   |                                                                                                    |                                                                                                    |
|                                                                                                    |                                                                                                    | <b>Diagnostics</b> | 2012-02-26 10:34 | 8              | 0  | $\circ$                                                           | <b>Start</b>                                                                                                    | 0.0000                                                                                                    |
|                                                                                                    |                                                                                                    |                    | 2012-02-26 10:34 | $\overline{7}$ | 0  | $\overline{0}$                                                    | Start                                                                                                    | 0.0000                                                                                                    |
| Seleccionar                                                                                                    |                                                                                                    |                    | 2012-02-26 10:33 | 1              | т. | $\circ$                                                           | End                                                                                                    | 2,4700                                                                                                    |
| <sup><sup>O</sup>Ping</sup><br><b>Traceroute</b><br>5<br>2012-02-26 10:33<br>$\mathbf{0}$<br>$\overline{0}$<br>Start<br>0.0000                             |                                                                                                    |                    |                  |                |    |                                                                   |                                                                                                    |                                                                                                    |
|                                                                                                    |                                                                                                    |                    | 2012-02-26 10:33 | 16             | 1  | $\circ$                                                           | End<br>9.1400<br><b>Start</b><br>0.0000<br>End<br>5.1600<br><b>Start</b><br>0.0000<br>End<br>4.6800<br>End<br>4,6800 |                                                                                                    |
|                                                                                                    |                                                                                                    |                    | 2012-02-26 10:33 | 15             | 0  | $\overline{0}$<br>$\circ$<br>$\circ$<br>$\overline{0}$<br>$\circ$ |                                                                                                    |                                                                                                    |
|                                                                                                    | Firefox <b>v</b><br>TLS-450 Web Interface<br>$+$<br>la flecha<br>10.20.95.33 https://10.20.95.33/GeneralSetup/#Screen6<br>Most Visited Getting Started<br><b>B</b> Bookmarks<br>para regresar<br>۰<br>a la pantalla<br>2012-02-26 10:34<br><b>(a) DIM Communications</b><br>12<br>2012-02-26 10:33<br>1.<br>2012-02-26 10:33<br>14<br>0<br>11<br>2012-02-26 10:33<br>9<br>2012-02-26 10:33<br>1 |                    |                  |                |    |                                                                   |                                                                                                    |                                                                                                    |
|                                                                                                    |                                                                                                    |                    |                  |                |    |                                                                   |                                                                                                    |                                                                                                    |
|                                                                                                    |                                                                                                    |                    |                  |                |    |                                                                   |                                                                                                    |                                                                                                    |
|                                                                                                    |                                                                                                    |                    |                  |                |    |                                                                   |                                                                                                    |                                                                                                    |

**Figura A-10. Verificación de la comunicación de DIM**

<span id="page-29-3"></span><span id="page-29-0"></span>13. Desde el menú Configuración del sistema, seleccione el vínculo Fecha y hora para obtener acceso a la pantalla de entrada de fecha/hora actual (consulte el ejemplo en [Figura A-11.](#page-29-1)).

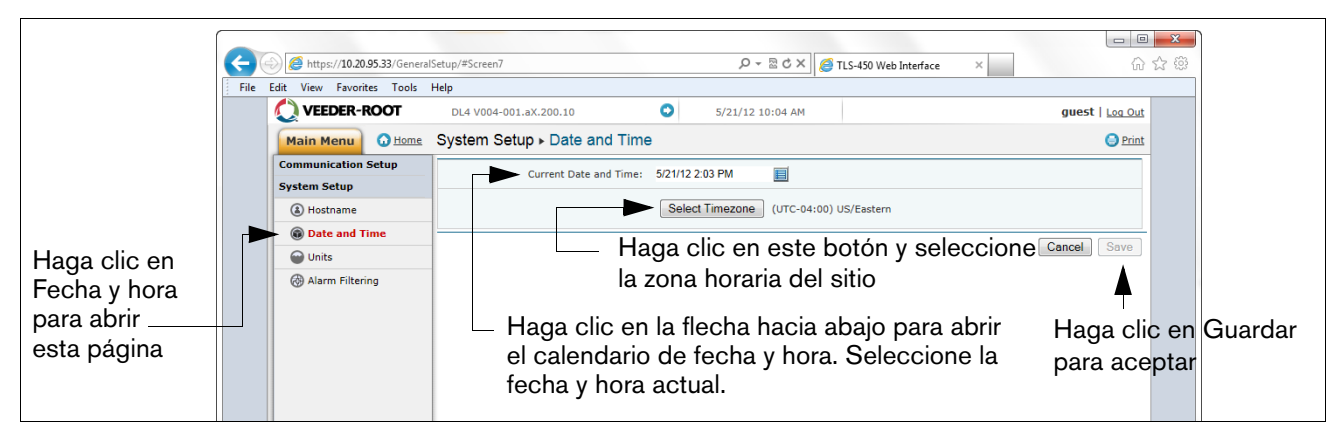

**Figura A-11. Ingresar fecha y hora**

<span id="page-29-4"></span><span id="page-29-1"></span>14. Desde el menú Configuración del sistema, haga clic en la página Unidades(1), seleccione las unidades deseadas (2), haga clic en Guardar (3) (consulte el ejemplo en [Figura A-12.](#page-29-2)).

<span id="page-29-2"></span>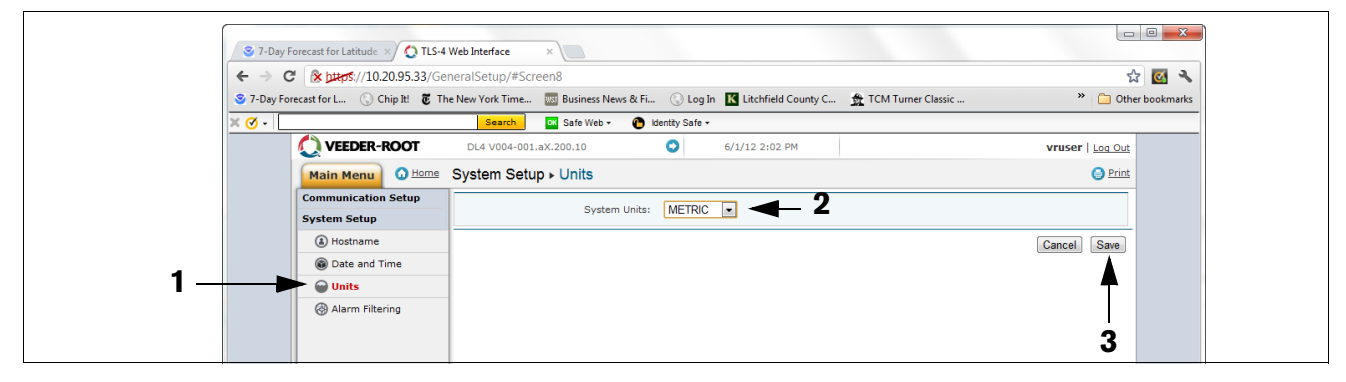

**Figura A-12. Selección de las unidades del sistema**

15. Haga clic en la flecha justo a la izquierda de la fecha para cambiar a la aplicación DLSetup (consulte [Figura A-13.](#page-30-0)).

|                                                       |                                  |                      |              | Haga clic en el icono de esta flecha para saltar a DLSetup |                                                             |                           |            |  |
|-------------------------------------------------------|----------------------------------|----------------------|--------------|------------------------------------------------------------|-------------------------------------------------------------|---------------------------|------------|--|
| Firefox $\blacktriangledown$<br>TLS-450 Web Interface | $\ddot{}$                        |                      |              |                                                            |                                                             | $\Box$                    | $-23$<br>O |  |
| 10.20.95.33 https://10.20.95.33/GeneralSetup/#Screen6 |                                  |                      |              |                                                            | $\uparrow$ $\uparrow$ $\sigma$ $\uparrow$ $\uparrow$ Google | $\rho$ $\uparrow$         |            |  |
| Most Visited Getting Started                          |                                  |                      |              |                                                            |                                                             | <b>Bookmarks</b>          |            |  |
| VEEDER-ROOT                                           | V004.X.201.1                     | O                    |              | 2012-02-26 10:34                                           |                                                             | veeder   Log Out          |            |  |
| <b>O</b> Home<br><b>Main Menu</b>                     | Diagnostics ▶ DIM Communications |                      |              |                                                            |                                                             | <b>O</b> Print            |            |  |
| <b>Communication Setup</b>                            |                                  |                      |              |                                                            |                                                             | <b>C</b> Refresh          |            |  |
| <b>System Setup</b>                                   | Date / Time                      | <b>Fuel Position</b> | <b>Meter</b> | User FP                                                    | <b>Event Type</b>                                           | <b>Transaction Volume</b> |            |  |
| <b>Diagnostics</b>                                    | 2012-02-26 10:34                 | 8                    | $\mathbf 0$  | $\mathbf{O}$                                               | <b>Start</b>                                                | 0.0000                    |            |  |
| <b>(</b> a) DIM Communications                        | 2012-02-26 10:34                 | 7                    | $\mathbf{0}$ | $\Omega$                                                   | Start                                                       | 0.0000                    |            |  |
| <sup><sup>O</sup>Ping</sup>                           | 2012-02-26 10:33                 |                      |              | $\bullet$                                                  | End                                                         | 2.4700                    |            |  |
| <b>Caronachin</b>                                     |                                  |                      |              |                                                            |                                                             |                           |            |  |

**Figura A-13. Alternar a DLSetup**

<span id="page-30-2"></span><span id="page-30-0"></span>16. Seleccione la pantalla "Identificación de FMS" e ingrese el número de identificación del sitio FMS de seis dígitos. Luego haga clic en el botón "Guardar" (consulte [Figura A-14.\)](#page-30-1).

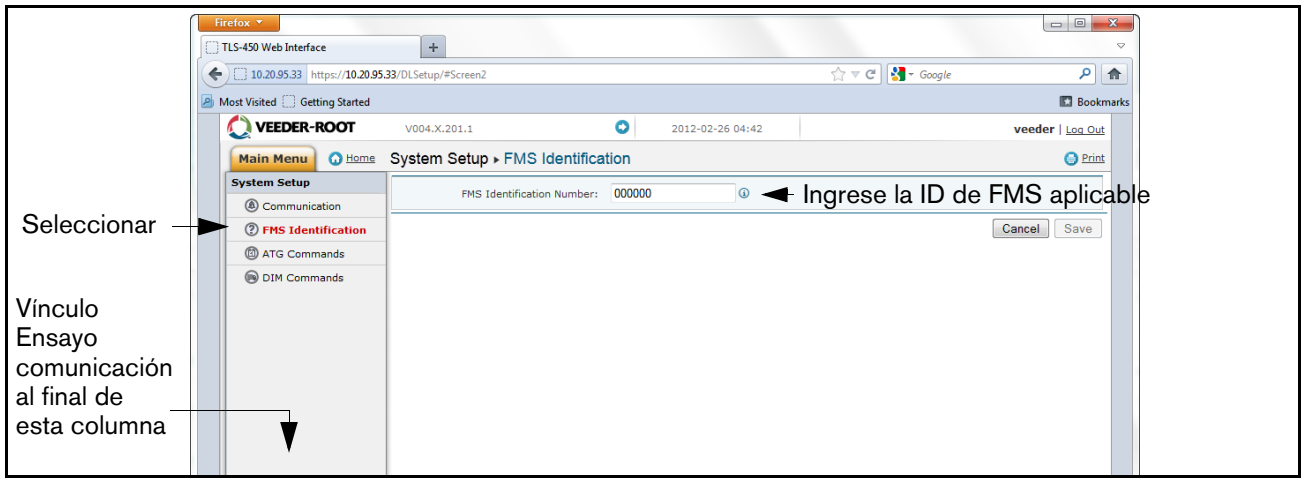

**Figura A-14. Entrada de ID de FMS de ejemplo**

<span id="page-30-3"></span><span id="page-30-1"></span>17. Espere al menos 30 segundos a partir de la finalización del paso anterior para permitir que el sistema se vuelva a iniciar con los nuevos ajustes. Luego haga clic en el vínculo " Ensayo comunicación" en la esquina izquierda inferior de la columna Configuración del sistema (consulte la figura anterior), luego haga clic en " ATG" . Haga clic en el botón " Inventario" , el cual ingresará el mando " I20100" . Después de varios segundos, una respuesta debe aparecer proporcionando los datos de inventario actual de ATG. Si no se recibe respuesta, hay un problema en los parámetros de configuración.

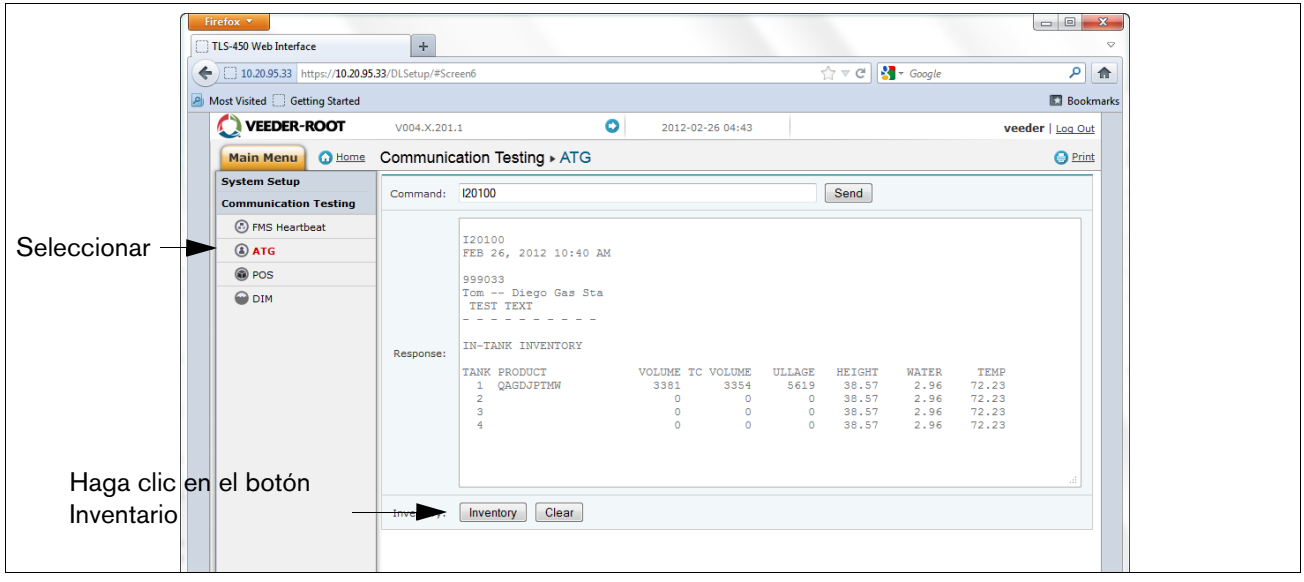

**Figura A-15. Resultados del mando de inventario**

<span id="page-31-3"></span><span id="page-31-0"></span>18. Haga clic en "POS" para detectar el protocolo de POS. Haga clic en el botón "INICIO" junto a "detectar automáticamente el protocolo" y espere que el tipo de protocolo aparezca (consulte el ejemplo en [Figura A-16.](#page-31-1)

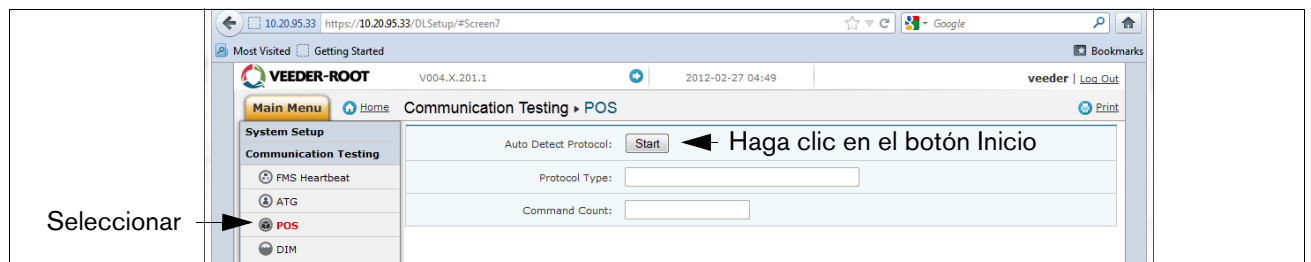

**Figura A-16. Consulta del tipo de protocolo de POS**

<span id="page-31-1"></span>Verifique que es el protocolo correcto que se ingresó en la configuración de DIM en el [Paso 10.](#page-27-2) Luego haga clic en el botón "Detener" (consulte el ejemplo en [Figura A-17.](#page-31-2)).

<span id="page-31-2"></span>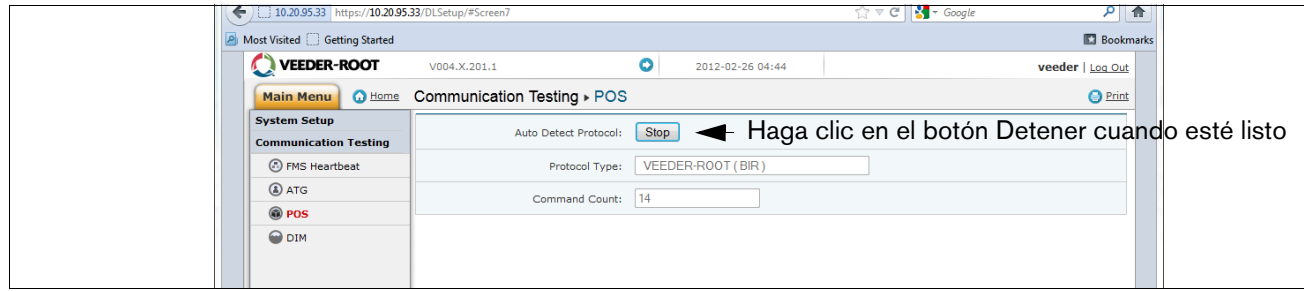

**Figura A-17. Resultados del tipo de protocolo de POS**

<span id="page-32-1"></span>19. El registrador de datos se debe configurar ahora para recopilar datos de inventario y transacciones que FMS recuperará periódicamente. Para verificar la conectividad con FMS vuelva a conectar el registrador de datos a la red o al módem de llamadas. Vaya a la pantalla Ensayo comunicación de la aplicación "DLSetup", haga clic en "Latido de FMS", luego haga clic en el botón "Enviar latido" (consulte [Figura A-18.](#page-32-0)). Espere el texto "Respuesta" para indicar APROBAR o FALLAR. Un APROBAR confirma que el registrador de datos se comunica satisfactoriamente con FMS. Un FALLAR indica que la conexión ha fallado y deberá comunicarse con FMS o el administrador de red para obtener ayuda de solución de problemas.

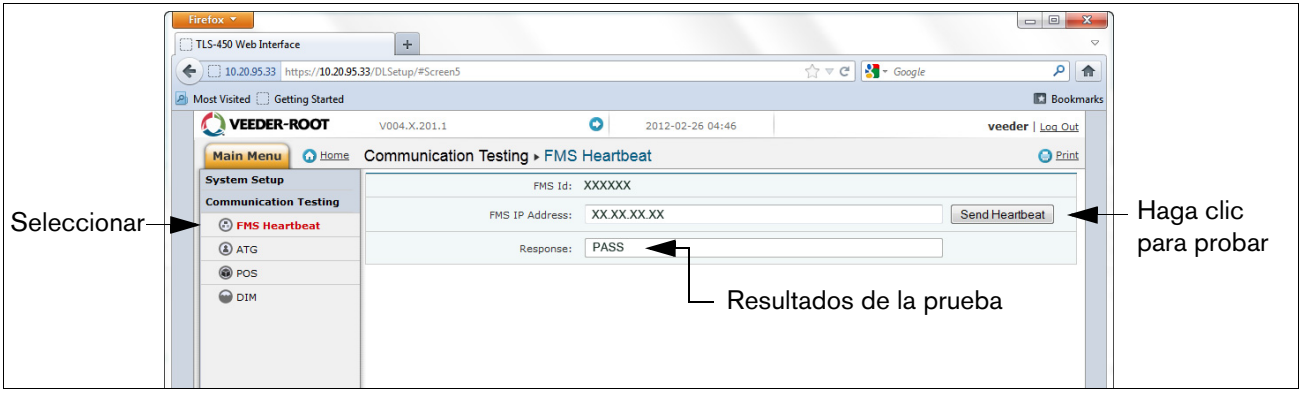

**Figura A-18. Pantalla Latido de FMS**

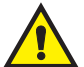

#### <span id="page-32-0"></span>**¡IMPORTANTE! La conectividad entre el registrador de datos y FMS se debe verificar antes de completar la instalación.**

Regrese su computadora portátil a los ajustes de red establecidos originalmente antes de los cambios que hizo en el [Paso 5.](#page-22-2) 

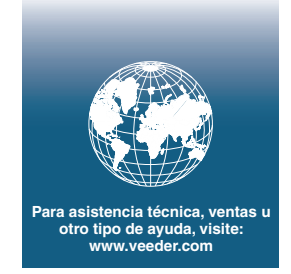

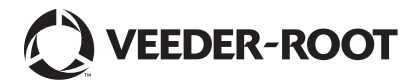